$004.68$ <br> $PAKm$ <br> $V.1$ 

Escuela Superior Politécnica del Litoral

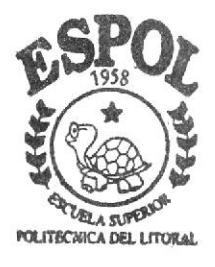

Programa de Tecnología en Computación PROYECTO DE GRADUACION Previo a la Obtención del Título de ANALISTA DE SOPORTE DE MICROCOMPUTADORES TEMA: SITIO WEB DE FERVAVIAJES MANUAL DE DISEÑO AUTOR: Freddy Jimmy/Palma Díaz DIRECTOR: Anl. Alex Espinoza Cárdenas **AÑO** 

1999 - 2000

#### **AGRADECIMIENTO**

A Dios, por ser él, quien ha permitido llegar a la culminación de mis más caros anhelos cuál es el de la superación y por todas las maravillas recibidas de su don Divino en todos los instantes de mi vida.

A mis profesores quienes con sus enseñanzas me transmitieron sus conocimientos durante el desarrollo de mi carrera universitaria, quien con su confianza siempre estuvieron dispuestos a ayudarme y pusieron todo su empeño en guiarme para poder llegar a un feliz término de mis estudios.

Finalmente, en general a toda mi familia y personas que de una u otra forma estuvieron desinteresados y generosamente prestos a ayudarme, agradezco a todos los que colaboraron con la realización de este trabajo.

### **DEDICATORIA**

El presente Manual se la dedico con mucho cariño y amor a mi madre y a mi familia, que supieron guiarme por el camino del éxito y la superación, especialmente a mi querida madrecita que con la inmensidad de su amor me impulso a seguir adelante y quien con sus bendiciones estuvo en todo momento apoyándome para no desmayar en mis nobles ideales, es a ella a quienes doy todo mi amor y sacrificio.

# **DECLARACIÓN EXPRESA**

La responsabilidad de los hechos, ideas y doctrinas expuestas en este proyecto nos corresponden exclusivamente; y el patrimonio intelectual de la misma, al PROTCOM (Programa de Tecnología en Computación) de la "Escuela Superior Politécnica del Litoral", (Reglamentos de Exámenes y títulos Profesionales de la ESPOL).

# DIRECTOR DEL PROYECTO DE GRADUACIÓN

ANL. ALEX ESPINOZA CÁRDENAS

# AUTOR DEL PROYECTO DE GRADUACIÓN

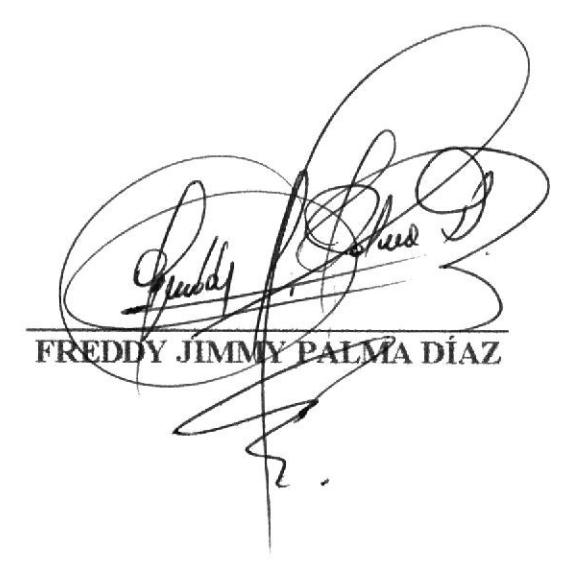

# TABLA DE CONTENIDO

# 1. GENERALIDADES

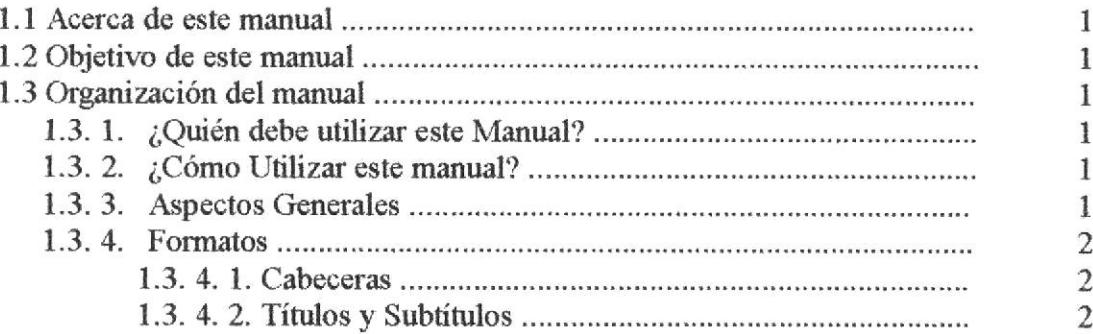

# 2. DIAGRAMA JERÁRQUICO DEL SISTEMA

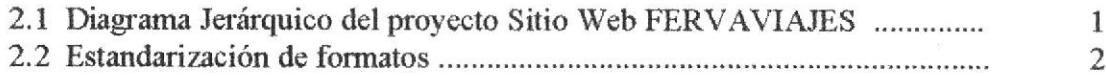

# 3. AMBIENTE OPERACIONAL

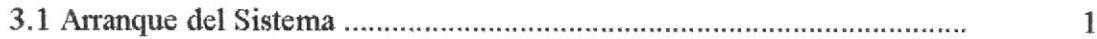

# 4. REQUERIMIENTOS OPERACIONALES

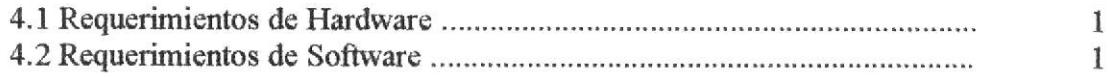

# S. DISEÑO DE FORMATO DE PANTALLAS

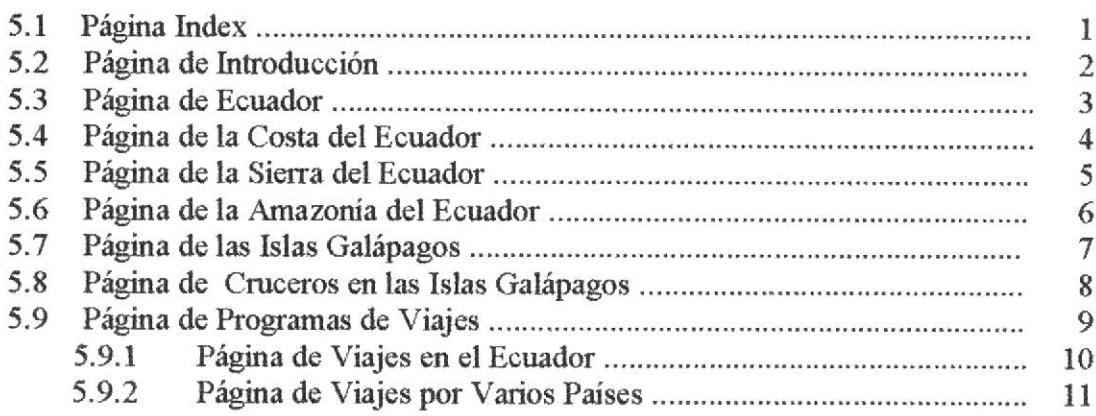

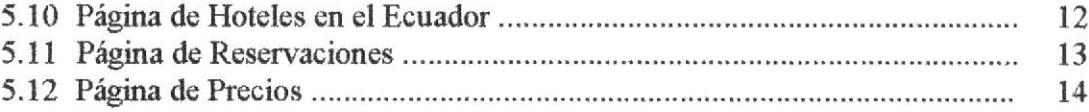

# 6. DESCRIPCIÓN DE MÓDULOS

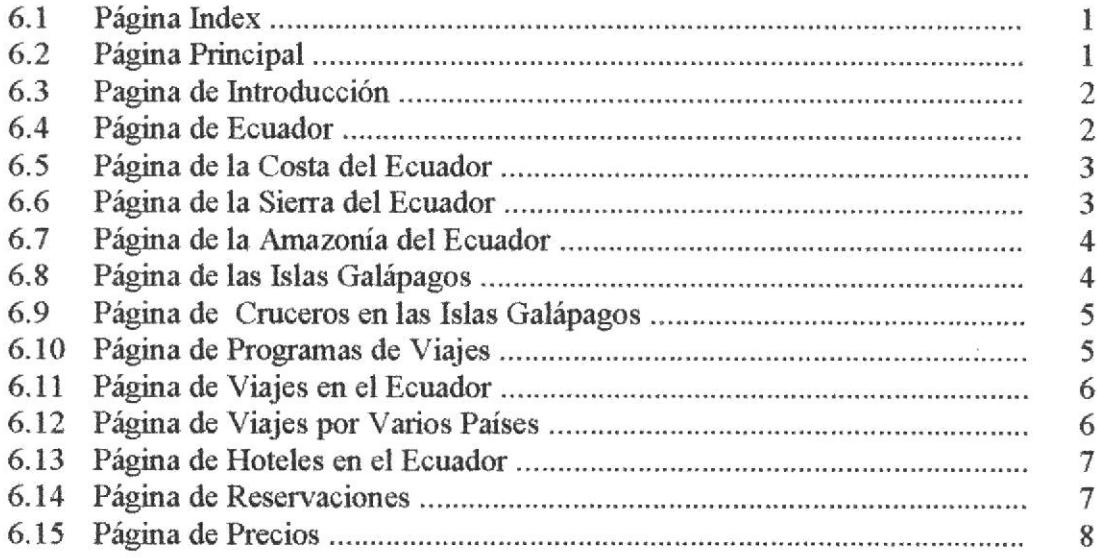

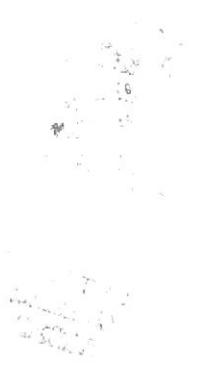

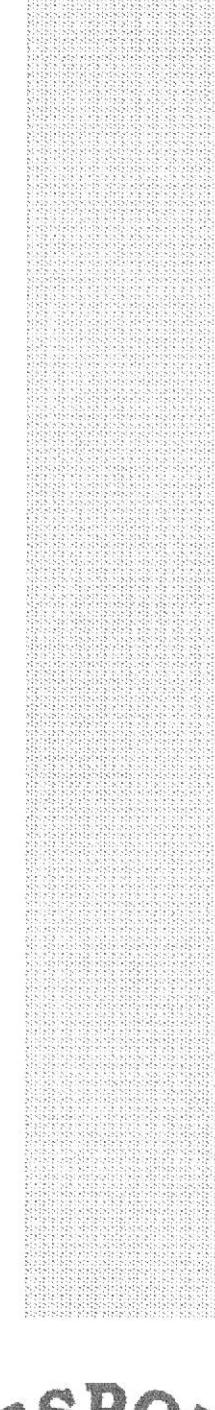

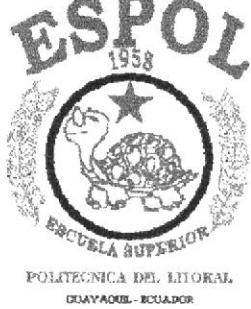

Capítulo 1

# **GENERALIDADES**

 $\mathbb{R}^2$ 

 $\left\langle e^{\frac{2\pi\sqrt{2}}{3}}e^{-\frac{2\pi\sqrt{2}}{3}}\right\rangle$ 

# 1. Generalidades.

# 1. 1. Acerca de este Manual.

Con este manual el responsable del mantenimiento del Web Site Fervaviajes, estará en capacidad de conocer:

- La dimensión real del proyecto.
- $\bullet$  Las normas y estándares usados en la elaboración de las páginas Web.
- r El diseño utilizado para el desanollo de las páginas.
- $\bullet$  La estructura de datos utilizados.
- Los formatos de pantallas.

### 1.2. Objetivo de este manual

- El objetivo de este manual es brindar el soporte necesario al personal encargado en el manejo del proyecto.
- E Ser una guía completa de comprender y resolver los posibles inconvenientes que pueden llegar a tener los usuarios en un determinado momento.

# 1.3. ORGANIZACIÓN DEL MANUAL.

### l. 3. l. ¿Quión debe utilizar este Manual?

Este manual va destinado al ó los responsables del mantenimiento de Web Site de Fervaviajes, y está elaborado como un soporte para cumplir con el mantenimiento de las páginas en su etapa de operación.

Entre las personas que tendrán la responsabilidad de realizar estas tareas podemos mencionar:

- Analistas de Sistemas.
- Programador de Aplicaciones.
- r Personal con conocimiento en la elaboración de páginas Web.

### l. 3. 2. ¿Cómo Utilizar este manual?

Con el fin de poder dar una referencia directa y comprensible al lector se han establecido ciertas normas al realizar este Manual, que se detallan a continuación:

### 1. 3. 3. Aspectos Generales.

Las páginas del manual deben tener los siguientes márgenes:

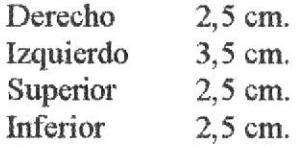

Los temas serán divididos en varios niveles, títulos y subtitulos considerando un  $\bullet$ máximo de tres niveles.

### 1.3.4. Formatos.

Se han establecido una serie de formatos entre los cuales tenemos:

 $1, 3, 4, 1,$ Cabecera: Los encabezados y pie de páginas son escritos en negrillas e itálico a 11 pixeles.

 $1.3.4.2.$ Títulos y Subtítulos: Los títulos están escritos en negrillas, mayúsculas y a 16 pixeles. Los subtítulos indican el número del capítulo y la secuencia del mismo, y ser escritos en negrillas, mayúsculas de 14 pixeles.

 $\hat{\mathcal{R}}_{\rm sc}$ 

P

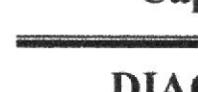

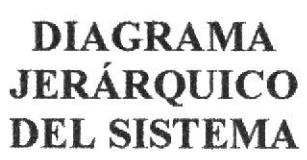

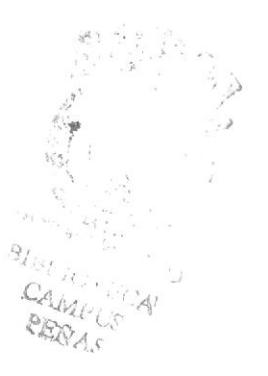

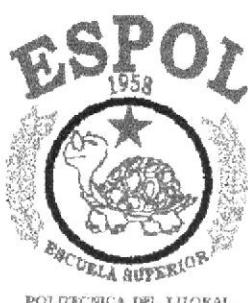

 $\bar{\nu}$ 

POLRECNICA DEL LITORAL  ${\tt GOAYAOUI.} \cdot {\tt ECOADOS}$ 

Capítulo 2

# 2. Diagrama Jerárquico del Sistema.

# 2. 1. Diagrama Jerárquico del Proyecto Sitio Web FERVAVIAJES.

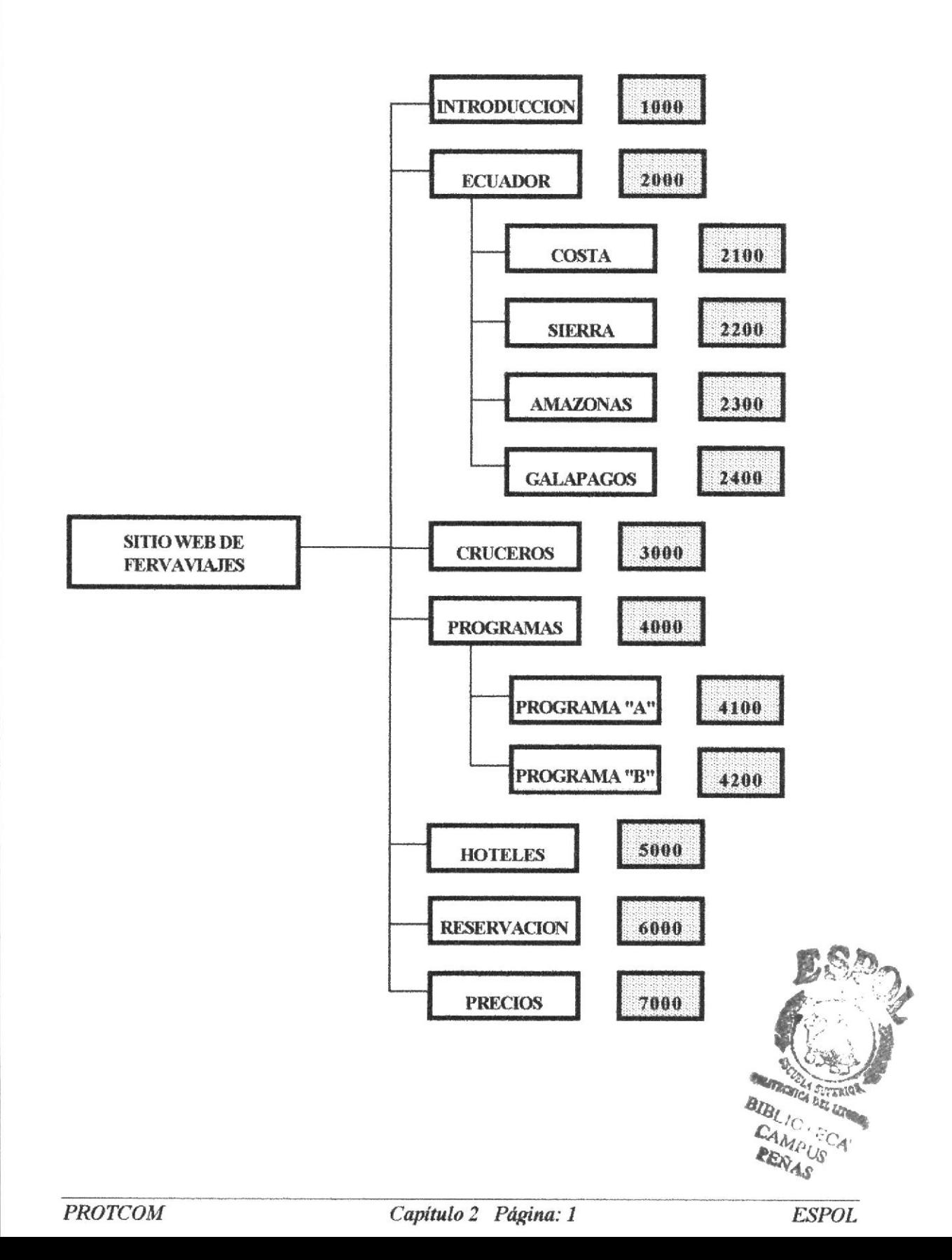

### 2.2. Estandarización de Formatos.

Para lograr una referencia rápida y una búsqueda fácil, recomendamos utilizar la nomenclatura que describimos a continuación en nuestro manual

**NOMBRE DE LA EMPRESA** 

Nombre de la empresa FERVAVIAJES

Identificador de la empresa FV

Nombre de páginas  $=$  XX XXXXXX

> XXXXXX Descripción de la página XX Identificador de la empresa

#### Ejemplo:

XX XXXXXX

fv princi

Archivo: fvprinci.htm

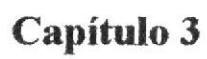

# **AMBIENTE OPERACIONAL**

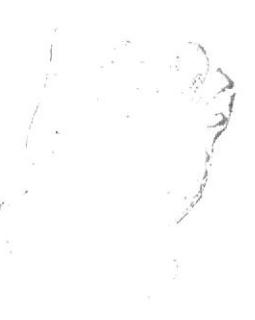

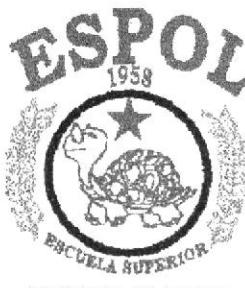

POLITECNICA DEL LITORAL GOAVAQUE - ECOADOR

# 3. Ambiente Operacional

### 3.1. Arranque del Sistema.

1. Utilizando el menú Inicio de Windows (Start), nos vamos al grupo de Programas y buscamos la aplicación Internet Explorer.

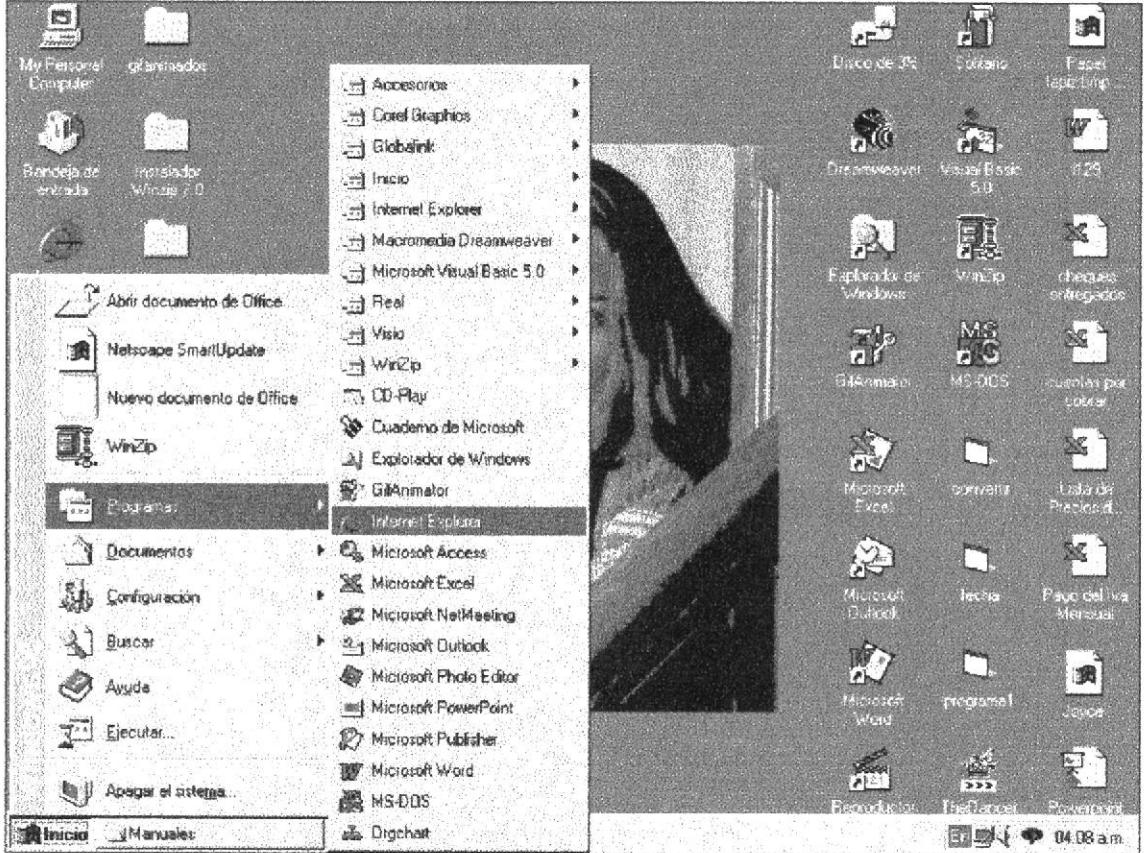

Figura 3.1. Pantalla de Windows

2. Para arrancar el sistema deberá escribir la dirección del Web Site:

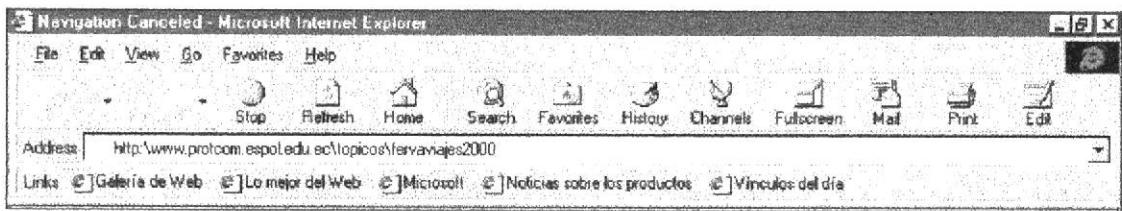

Figura 3.2. Barra de herramientas de Internet

Se presentará por pantalla la bienvenida a la Agencia de Viajes Fervaviajes.

 $\in \mathbb{C}$ È.

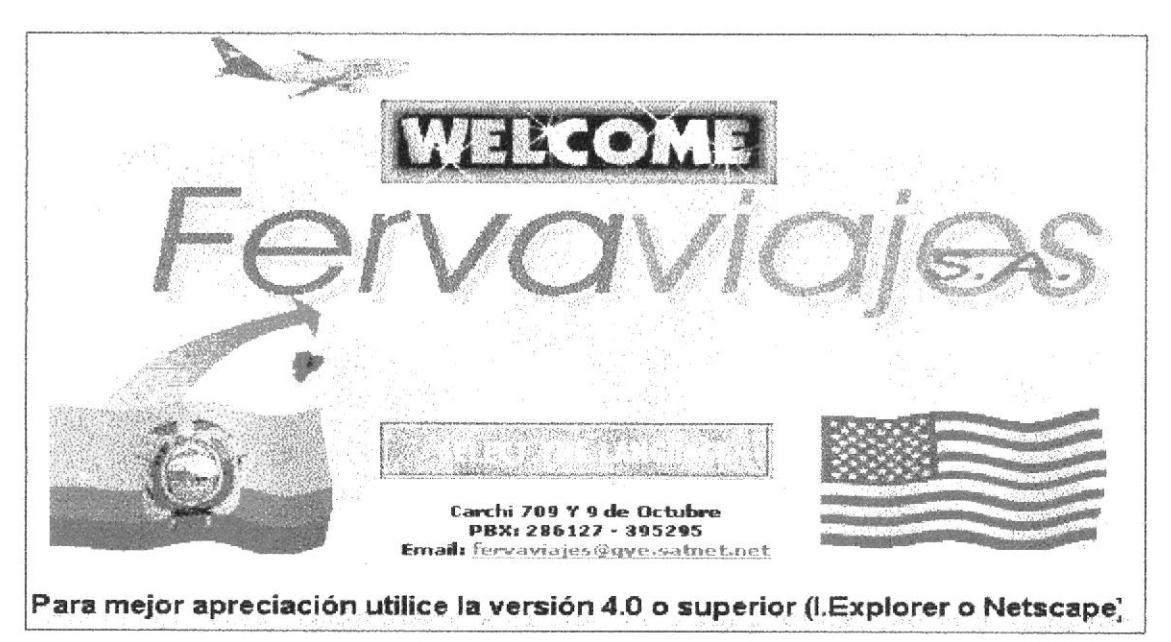

Figura 3.3. Logotipo de Fervaviajes

El usuario deberá escoger si desea ingresar que tipo de páginas desea: Español o Inglés haciendo un click en las banderas que se encuentran en la parte inferior del Logotipo.

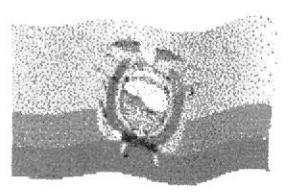

Figura 3.4. Páginas en Español

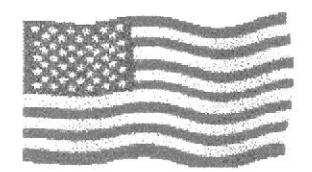

Figura 3.5. Páginas en Inglés

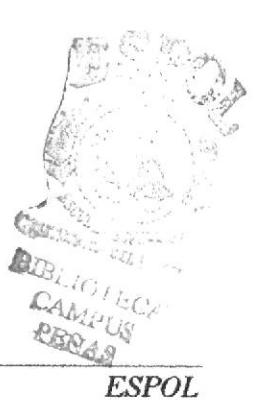

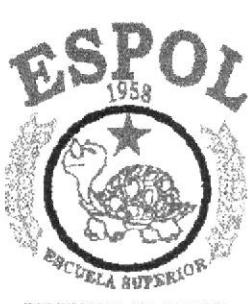

 $\bar{t}$ 

POLITECNICA DEL LITORAL **GUAYAOUL-ECUAROR** 

# Capítulo 4

# REQUERIMIENTOS<br>OPERACIONALES

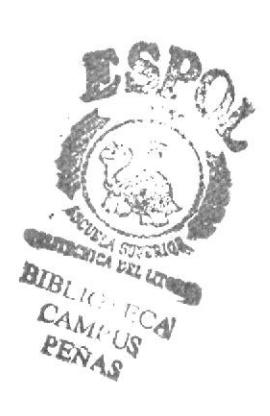

# 4. Requerimientos Operacionales.

#### 4.1. Requerimientos de Hardware.

El WEB Site de la Agencia de Viajes Fervaviajes, necesita como mínimo los siguientes requerimientos de equipos:

- Procesador Pentium de 133 Mhz.
- Cache RAM externo instalado 256K.
- RAM de sistema instalado/máximo 16 MB, 128 MB.
- Disco Duro de 2 Gb.
- Tarjeta controladora de vídeo.
- $\Box$  Monitor SVGA.
- $\Box$  Mouse.
- $\Box$  Teclado.
- Compartimentos de unidad accesible (3,5") de 1.44 Mb.
- Tarjeta Fax Módem 9600 bps.

#### 4.2. Requerimientos de Software.

Se necesita la instalación del siguiente programa

- Microsoft Windows 95 o superior.
- Browser: Internet Explorer ó Netscape 4.0 o superior
- Software de conexión a Internet
- Software de desarrollo en este caso (Dreamweaver versión 1.0)

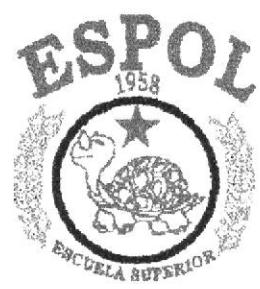

POLITEGNICA DEL LITORAL GOAYAQUE.-ECOADOR

Capítulo 5

**DISEÑO DE FORMATO DE PANTALLAS** 

# 5. Diseño de Formato de Pantallas.

# 5.1. Página Index.

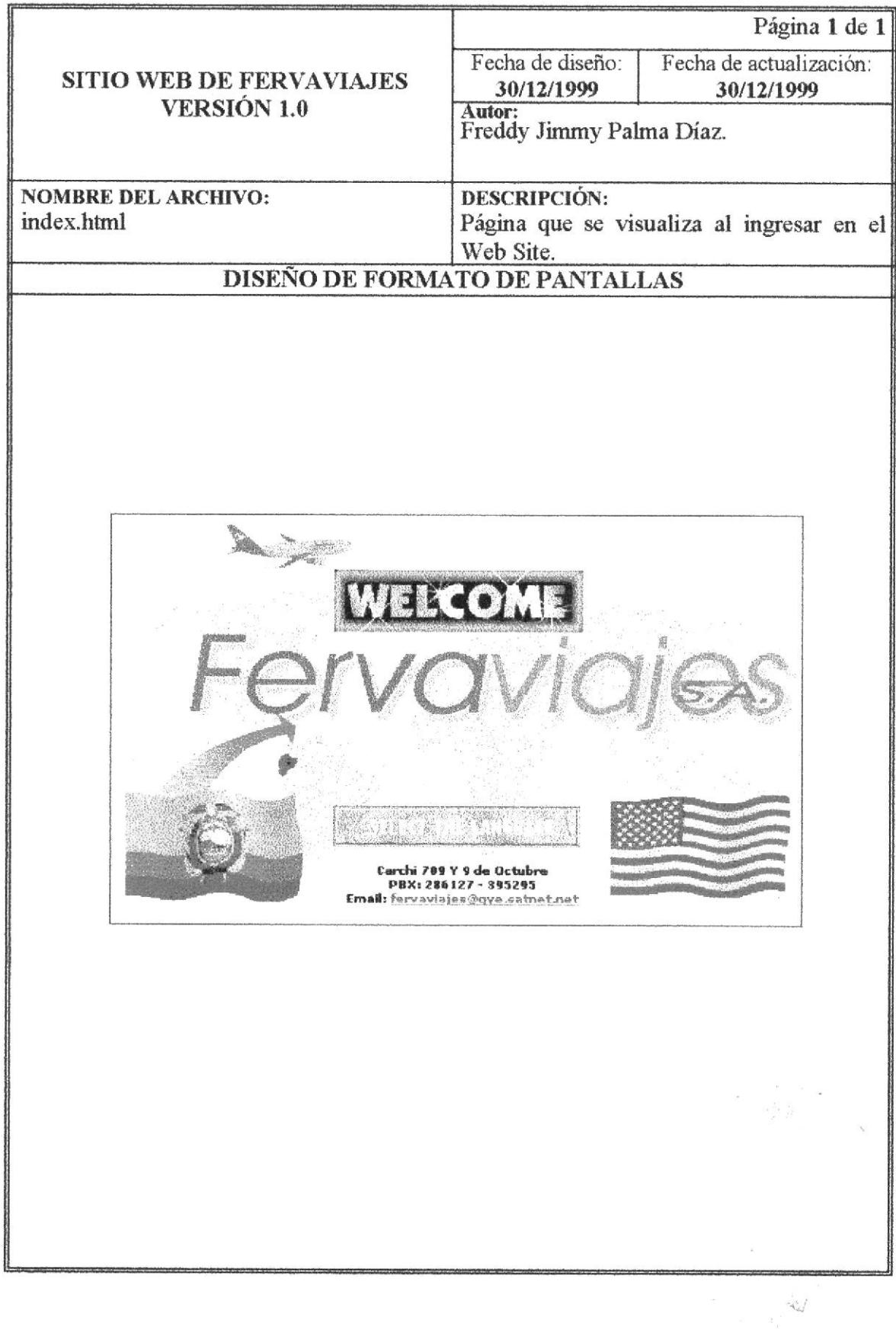

# 5.2. Página de Introducción.

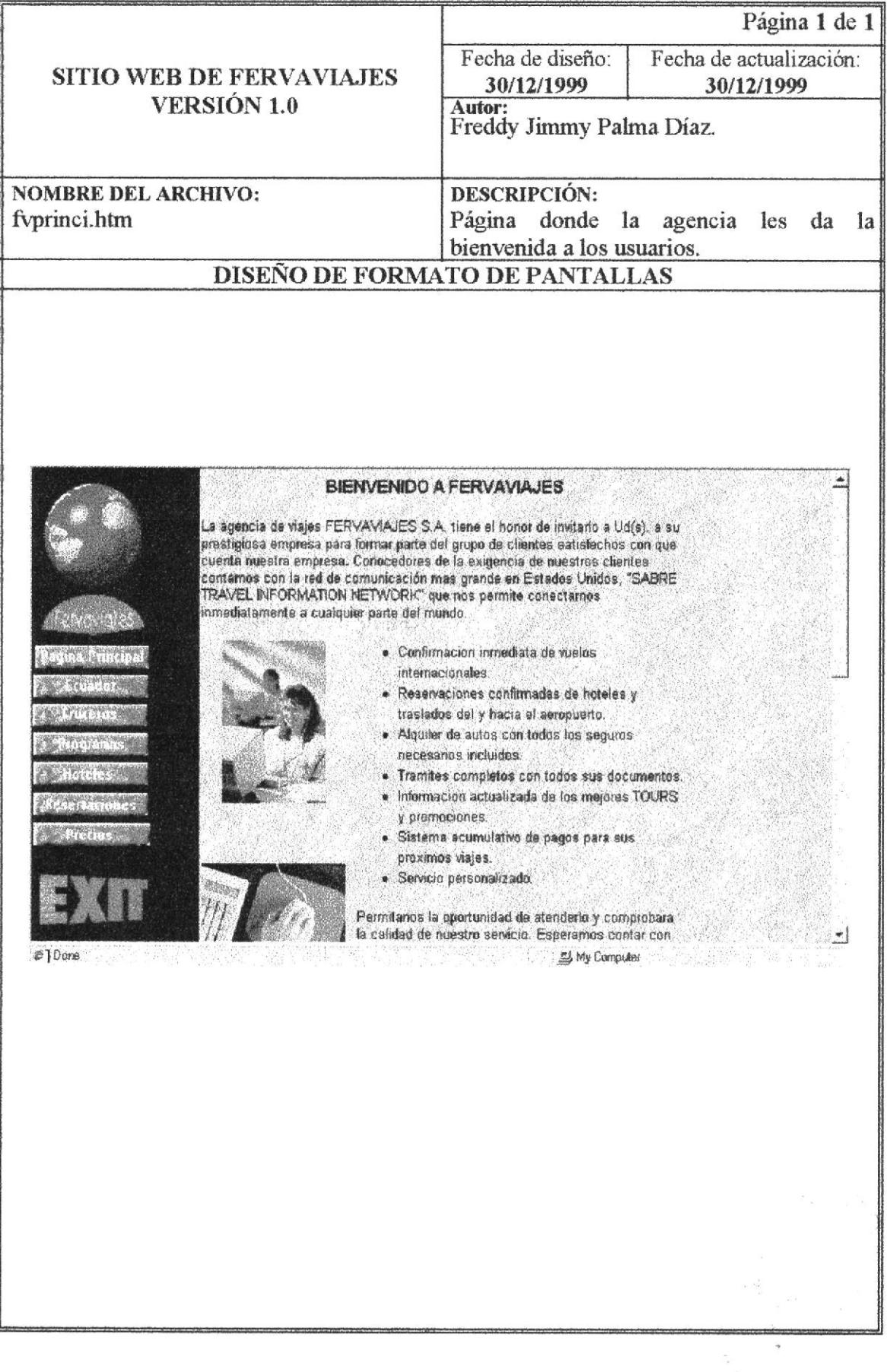

 $\mathcal{L}_{\mathcal{A}}$ 

 $\mathcal{L}_{\rm{eff}}$ 

 $\omega_{\rm V}$ 

# 5.3. Página del Ecuador.

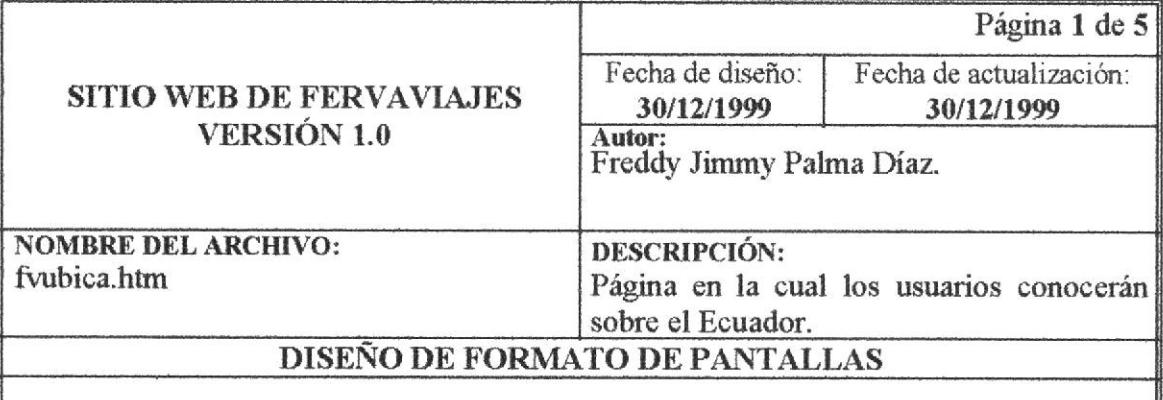

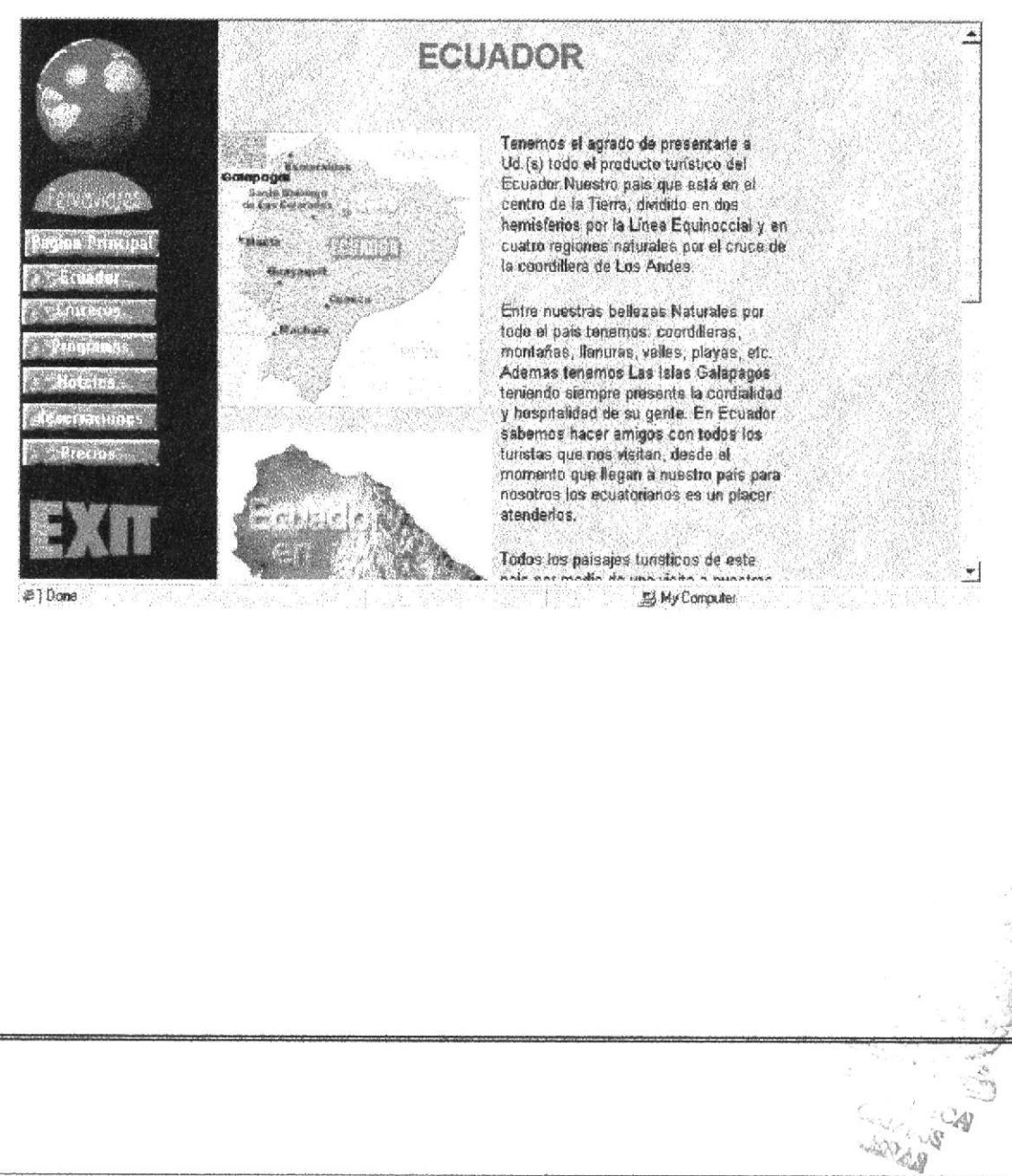

# 5. 4. Página de la Costa del Ecuador.

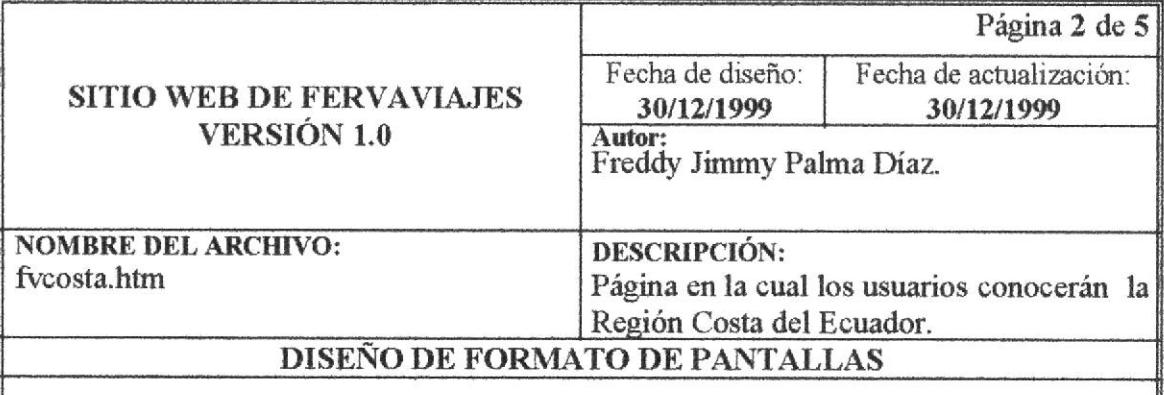

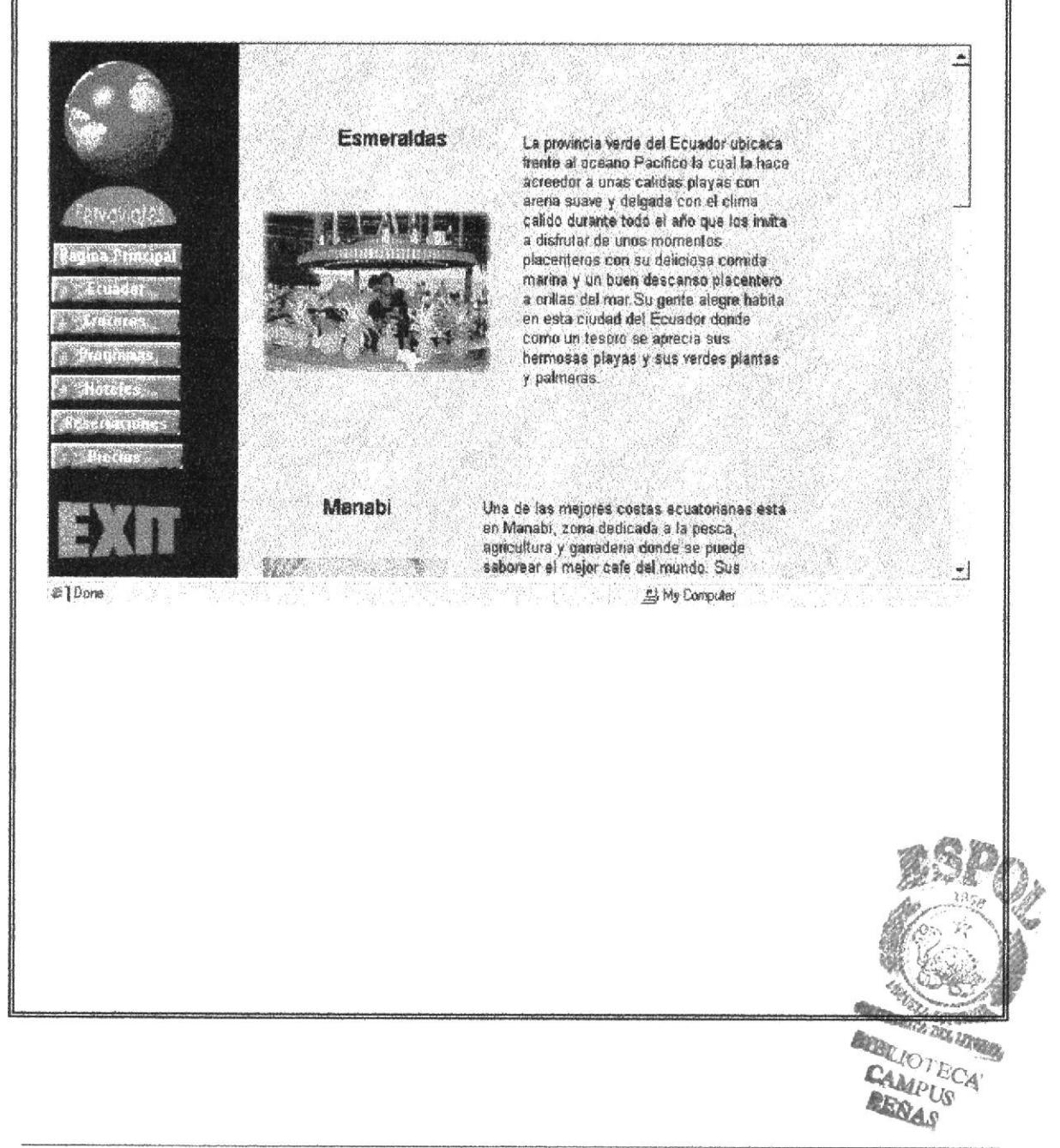

### 5.5. Página de la Sierra del Ecuador.

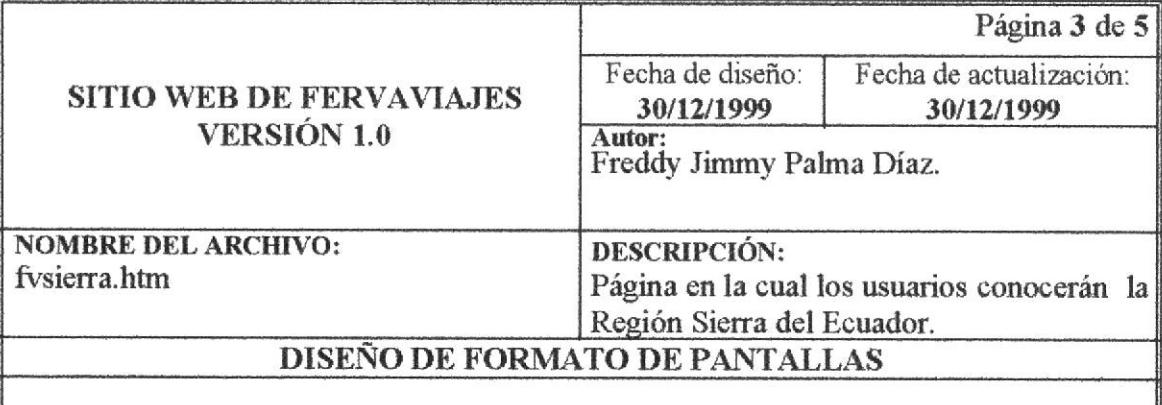

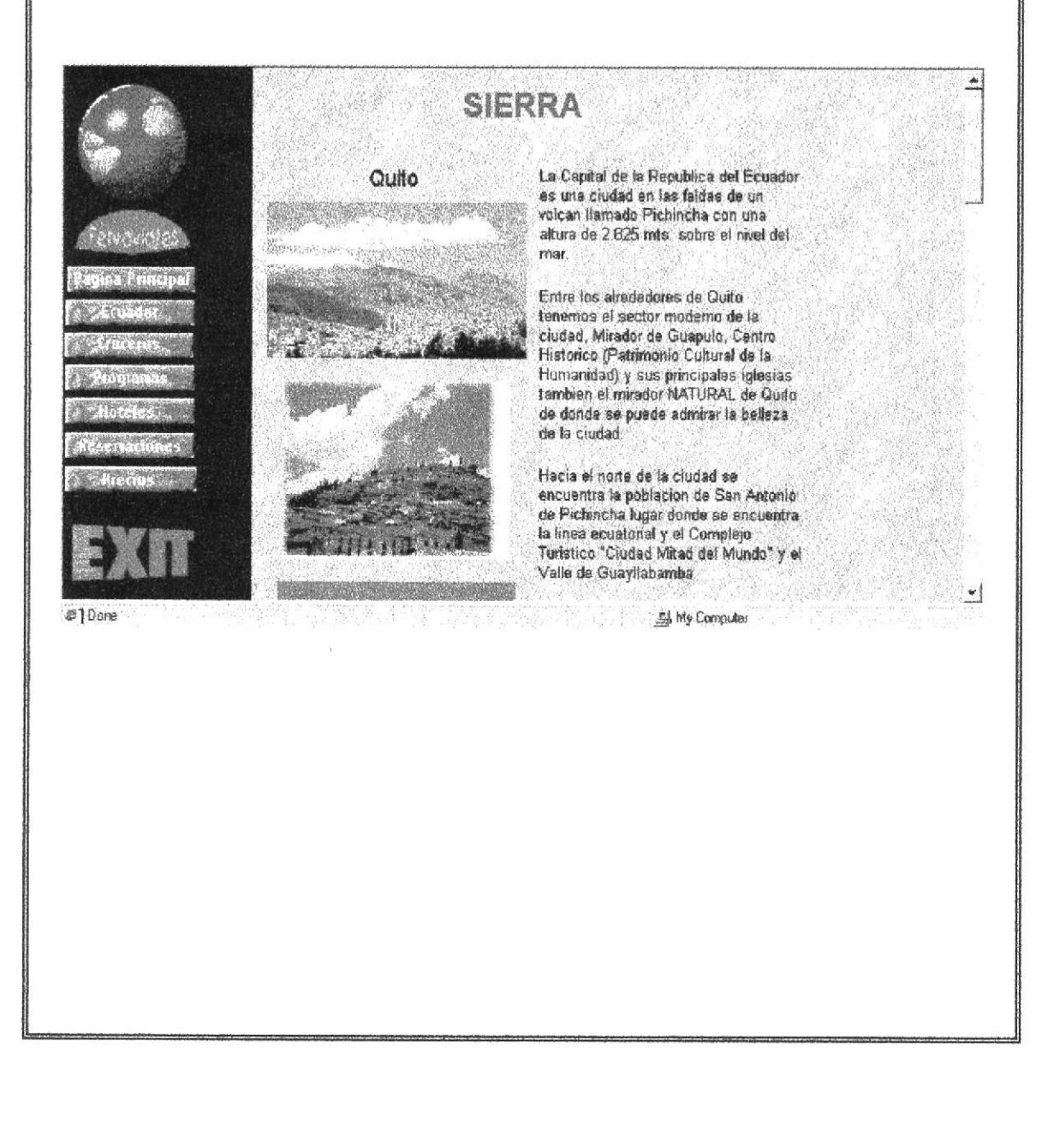

### 5.6. Página de la Amazonía del Ecuador.

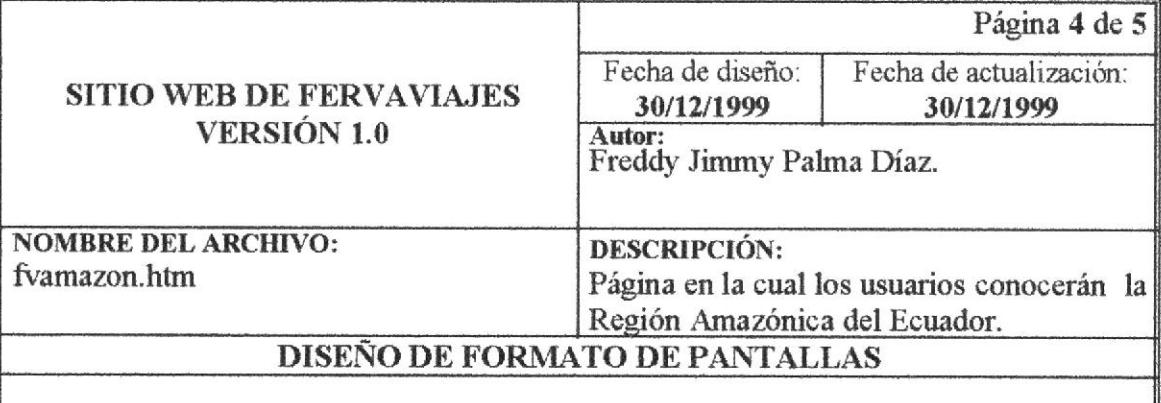

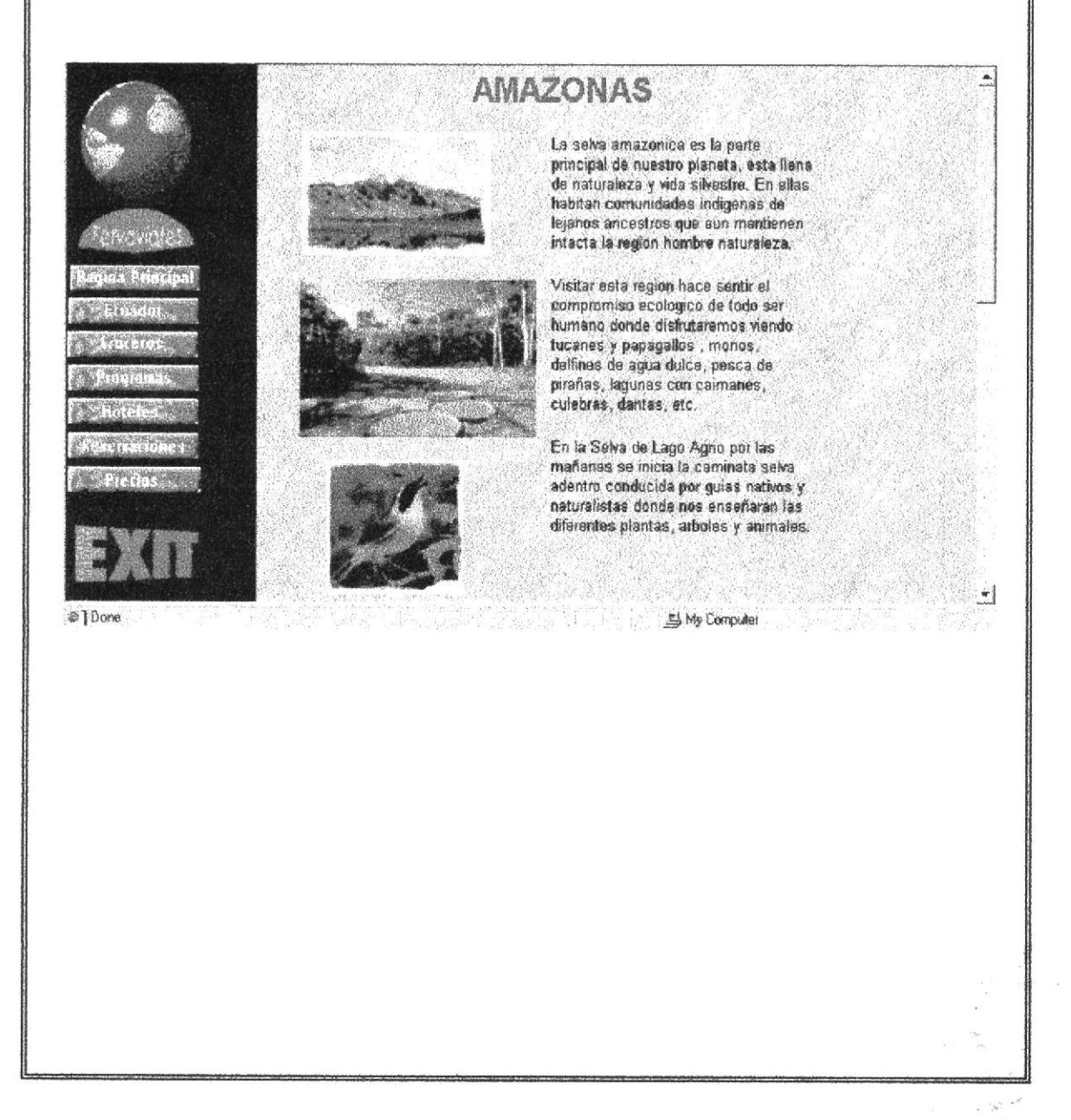

### 5.7. Página de las Islas Galápagos.

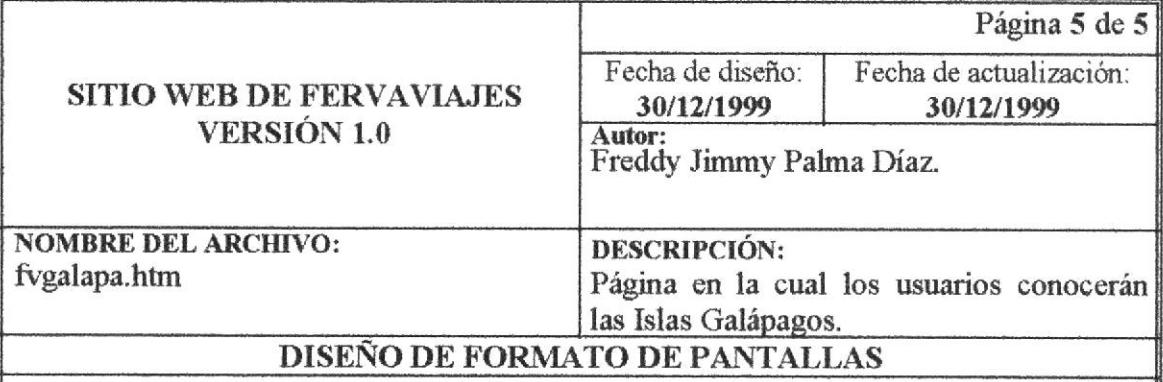

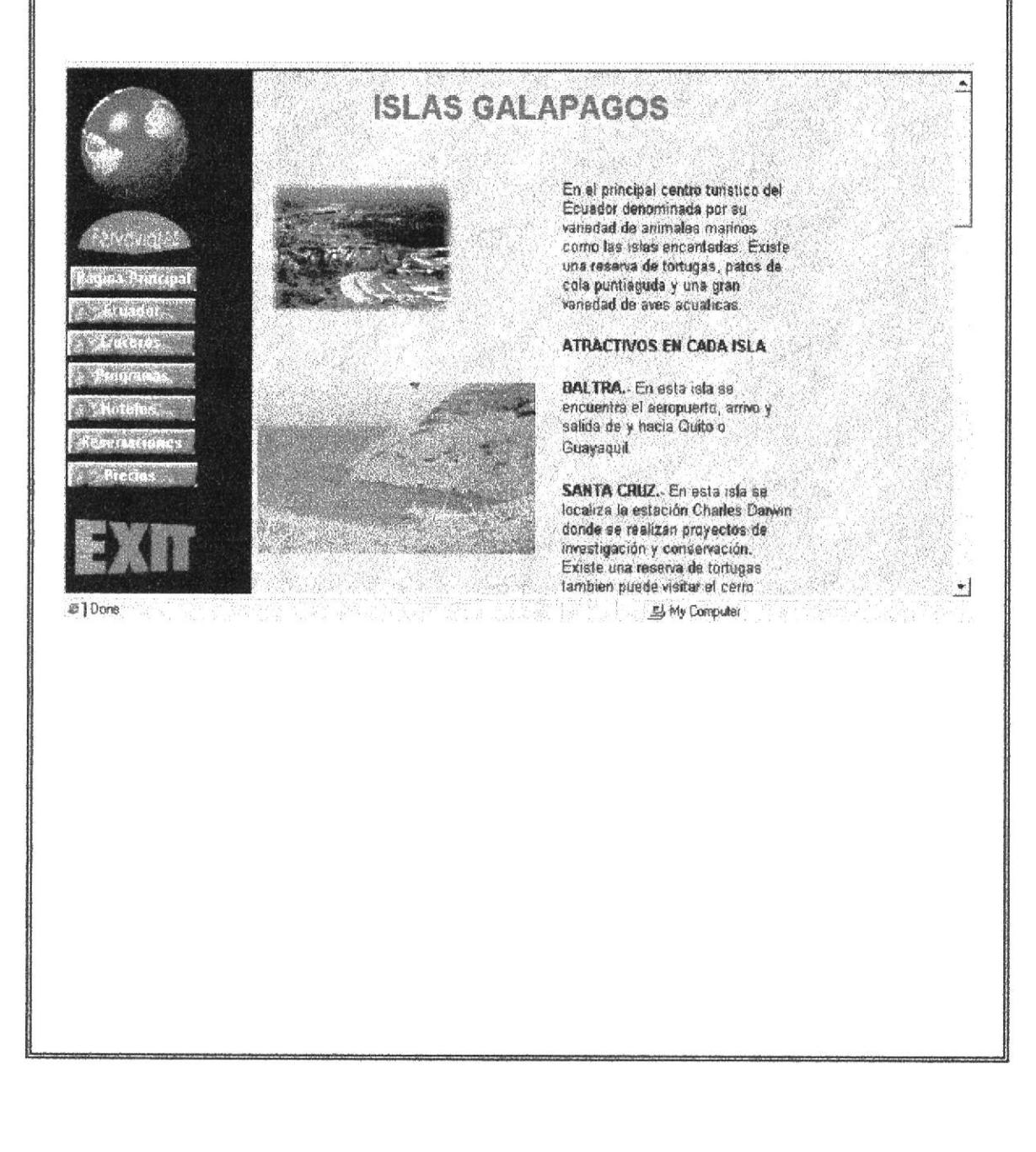

### 5.8. Página de Cruceros en las Islas Galápagos.

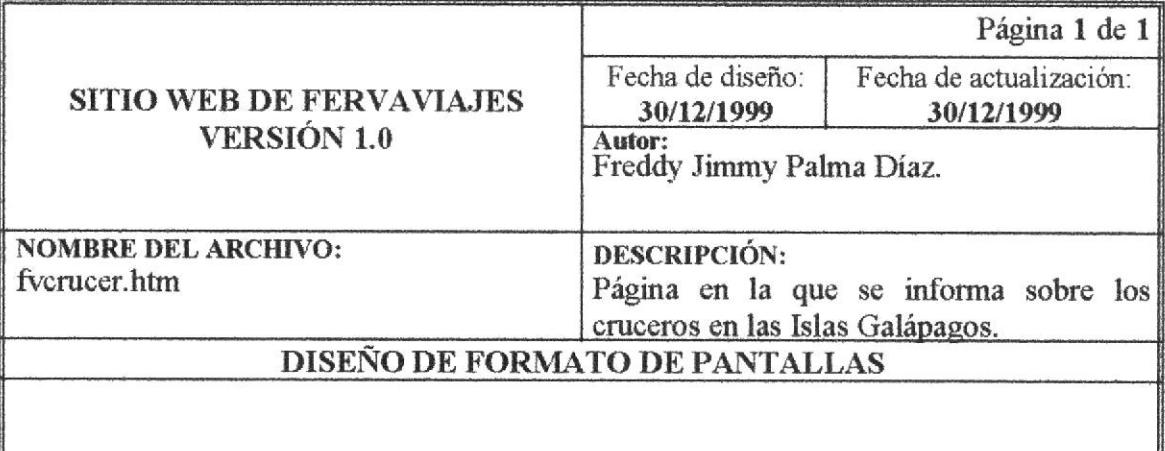

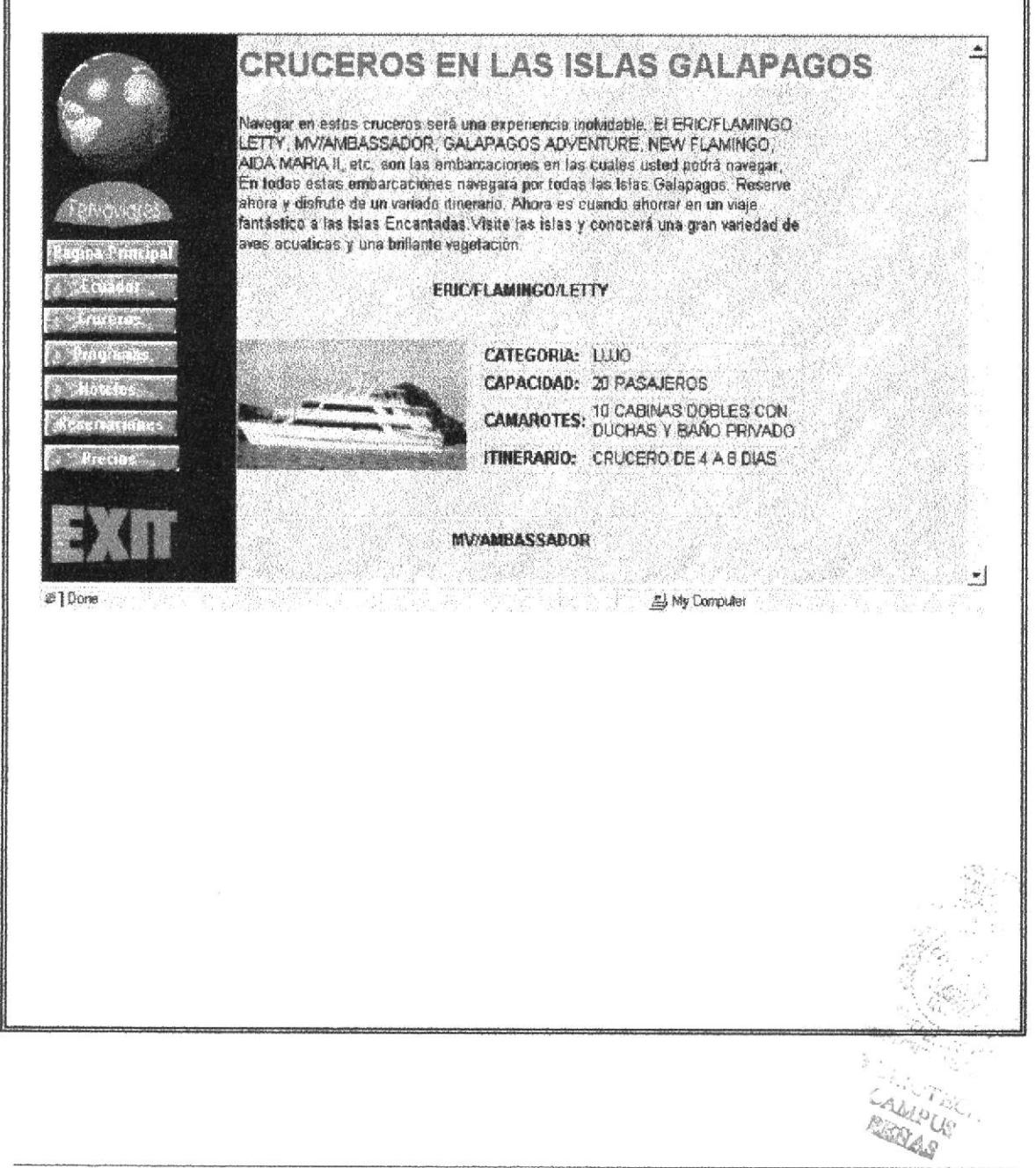

# 5.9. Página de Programas de Viajes.

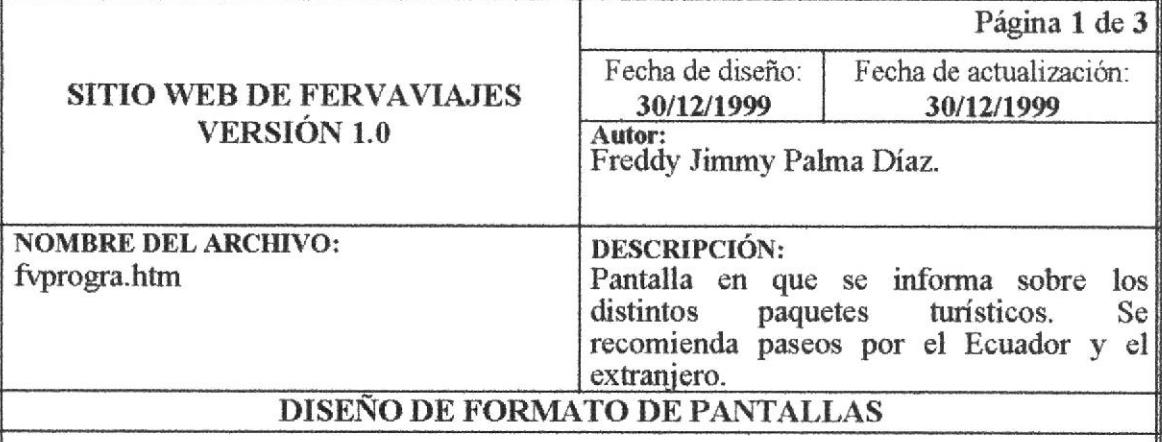

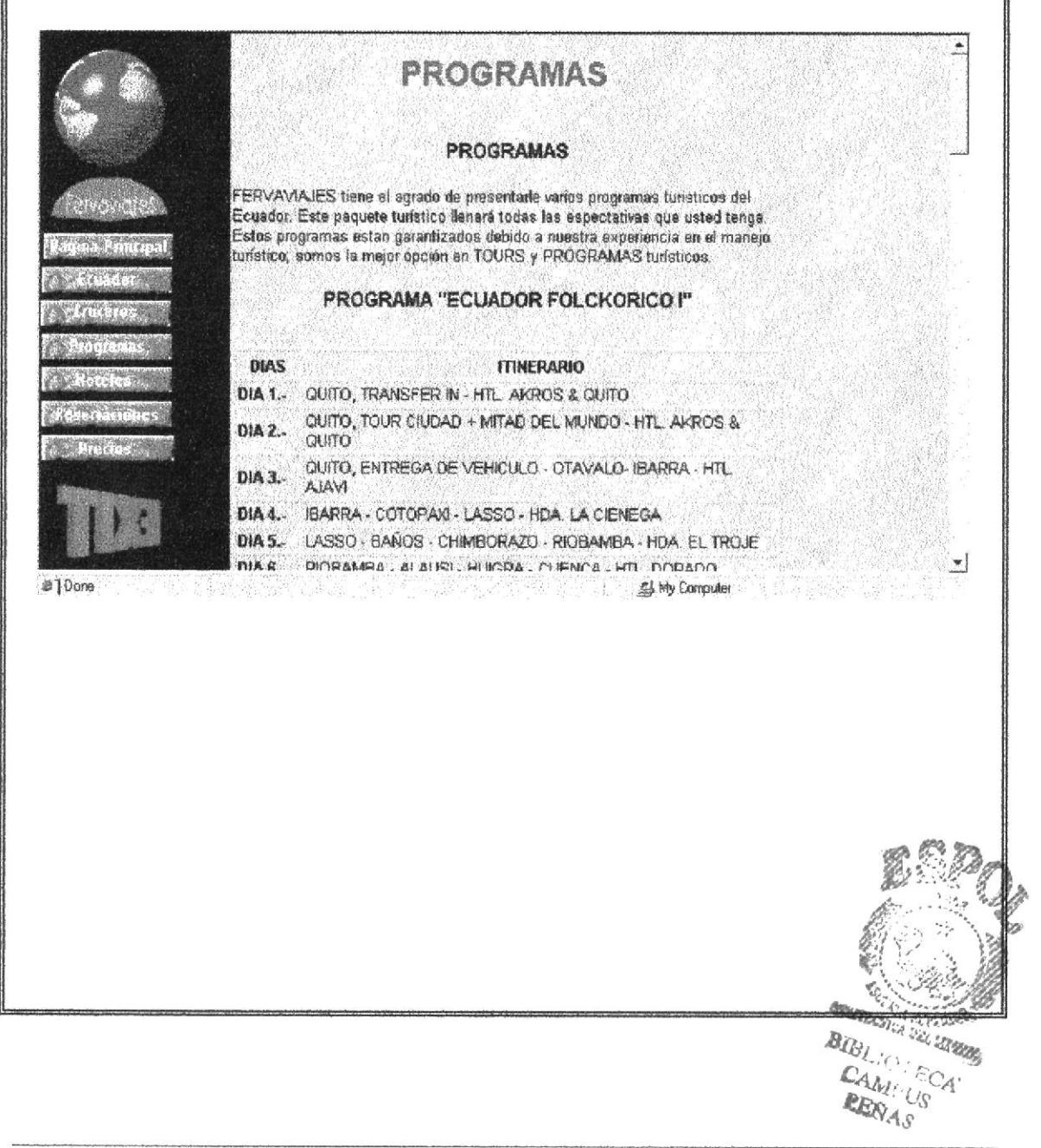

# 5. 9. 1. Página de Programa de Viajes en el Ecuador.

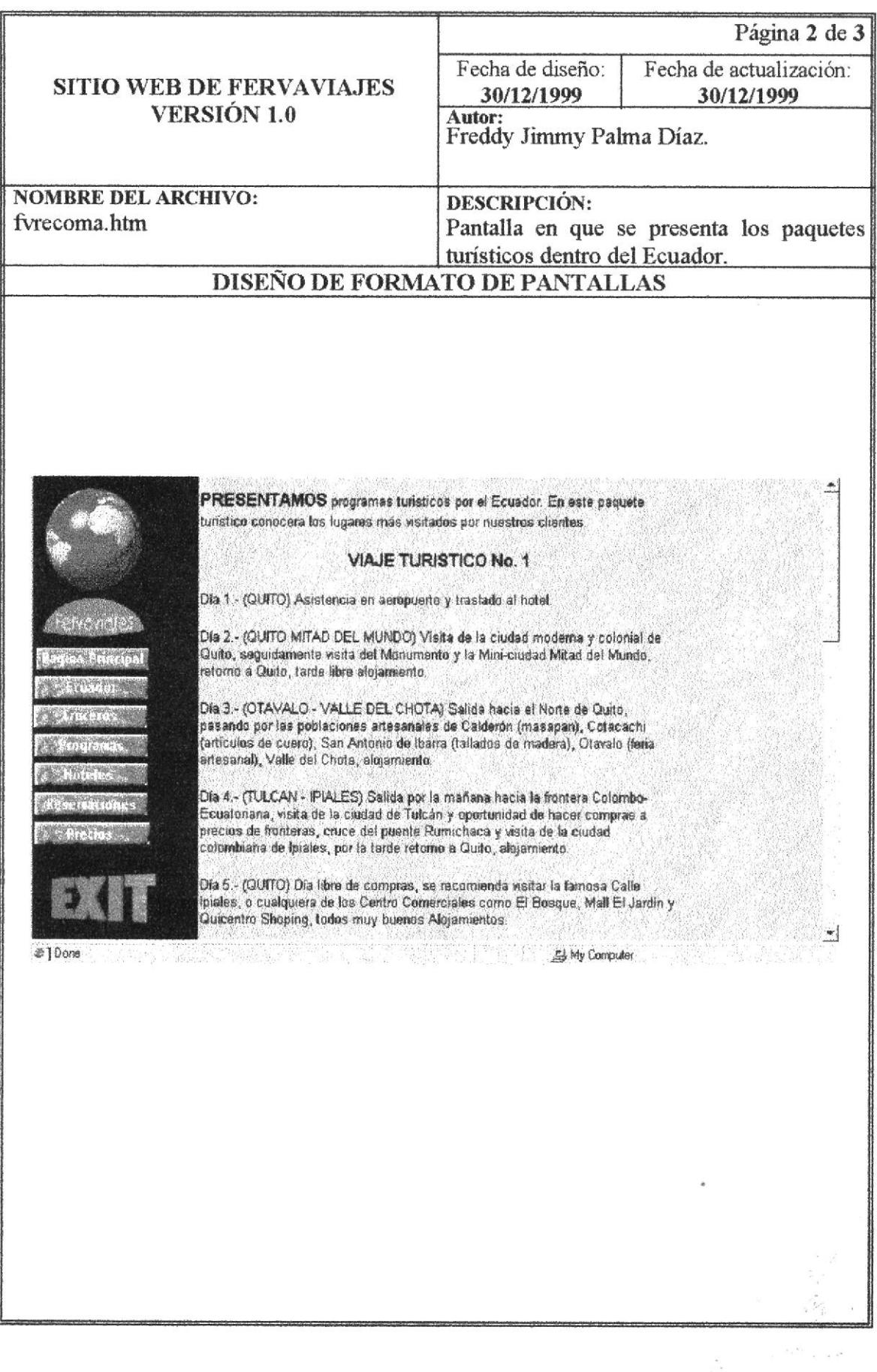

 $\mathbf{r}_k$ 

#### Página de Programa de Viajes en diferentes Países.  $5.9.2.$

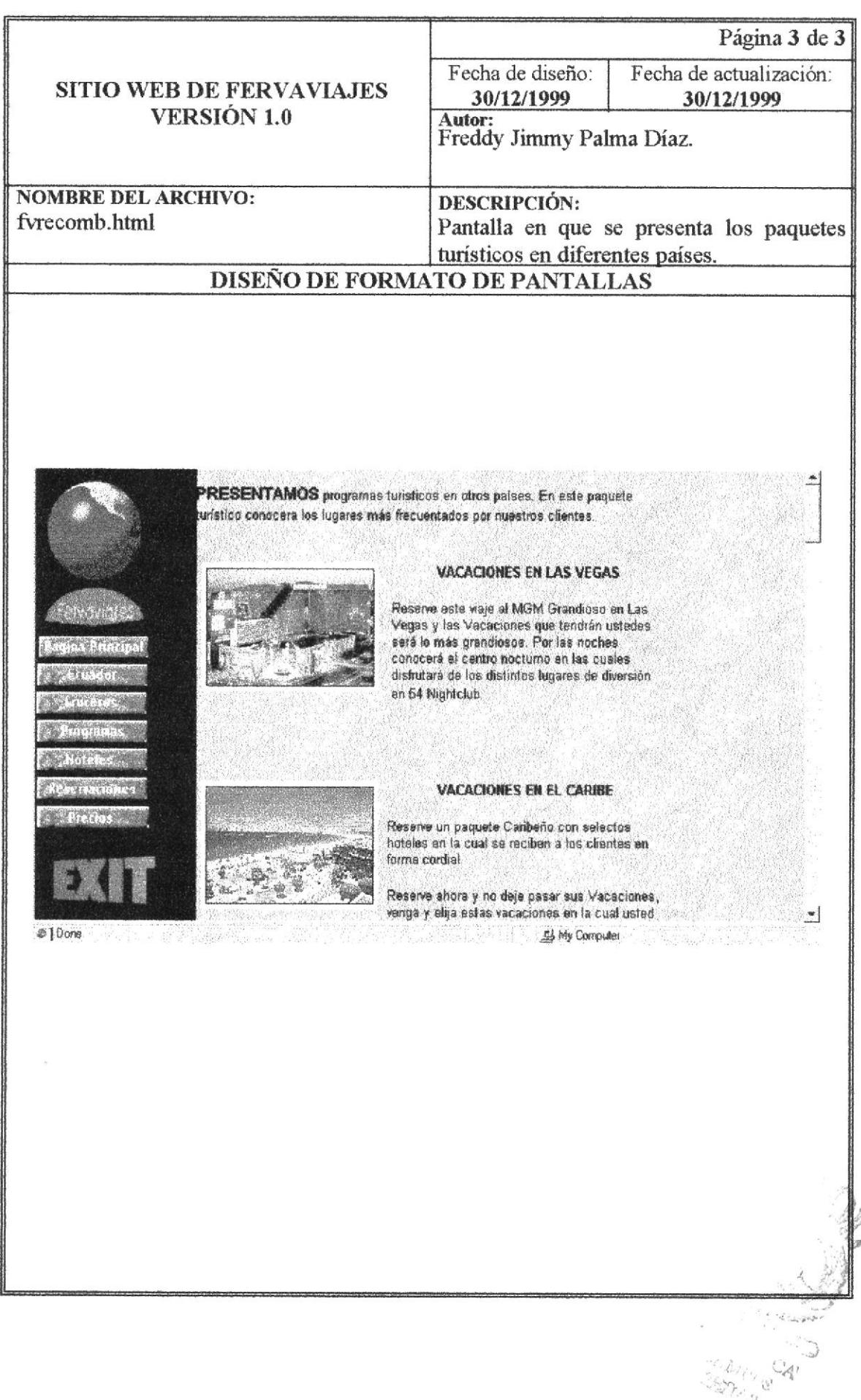

# 5. 10. Página de Hoteles del Ecuador.

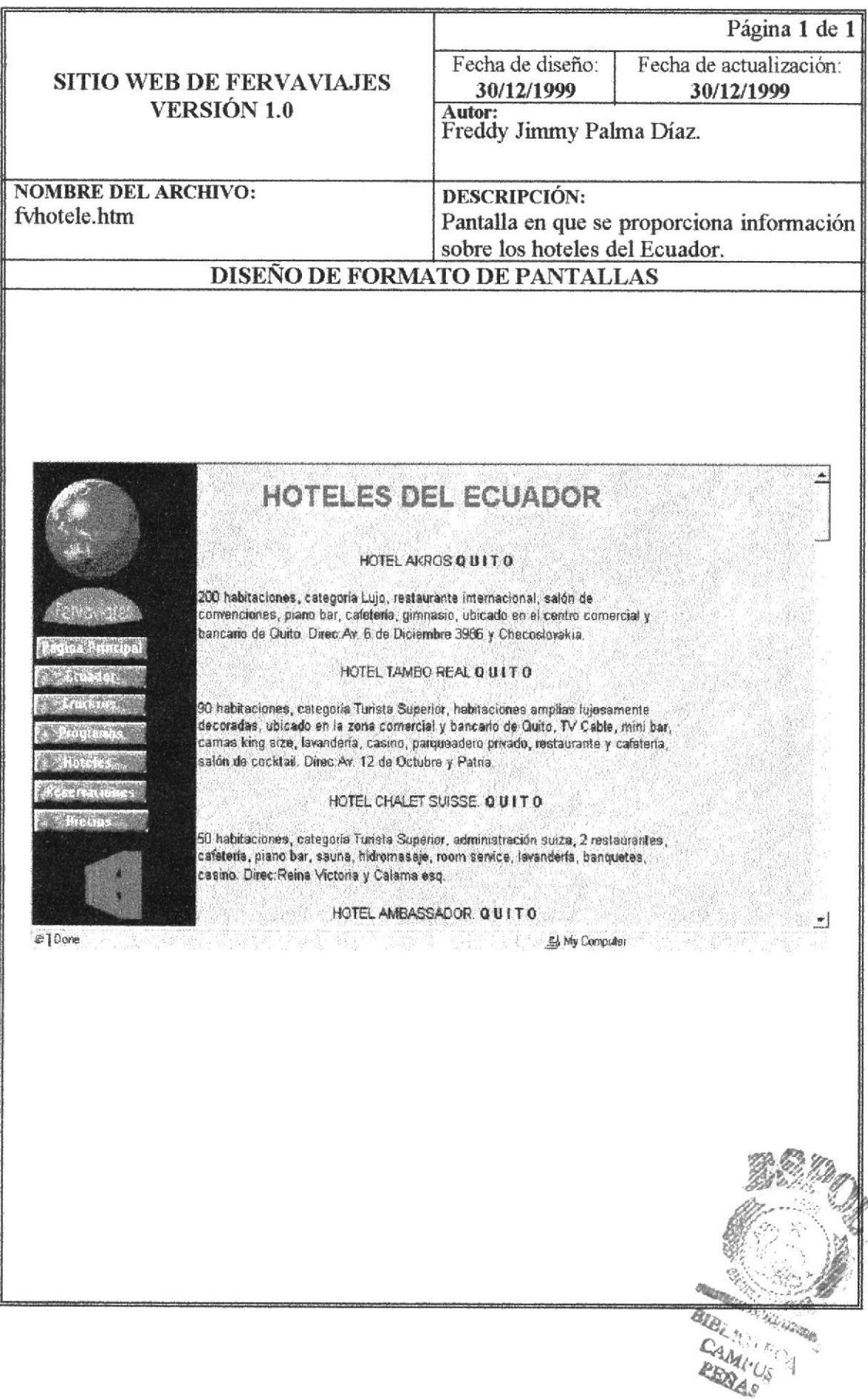

### 5. 11. Página de Reservaciones.

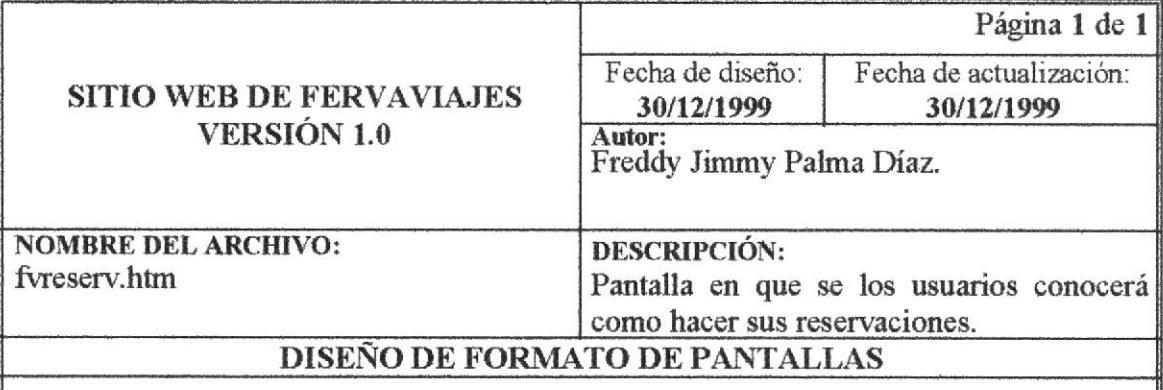

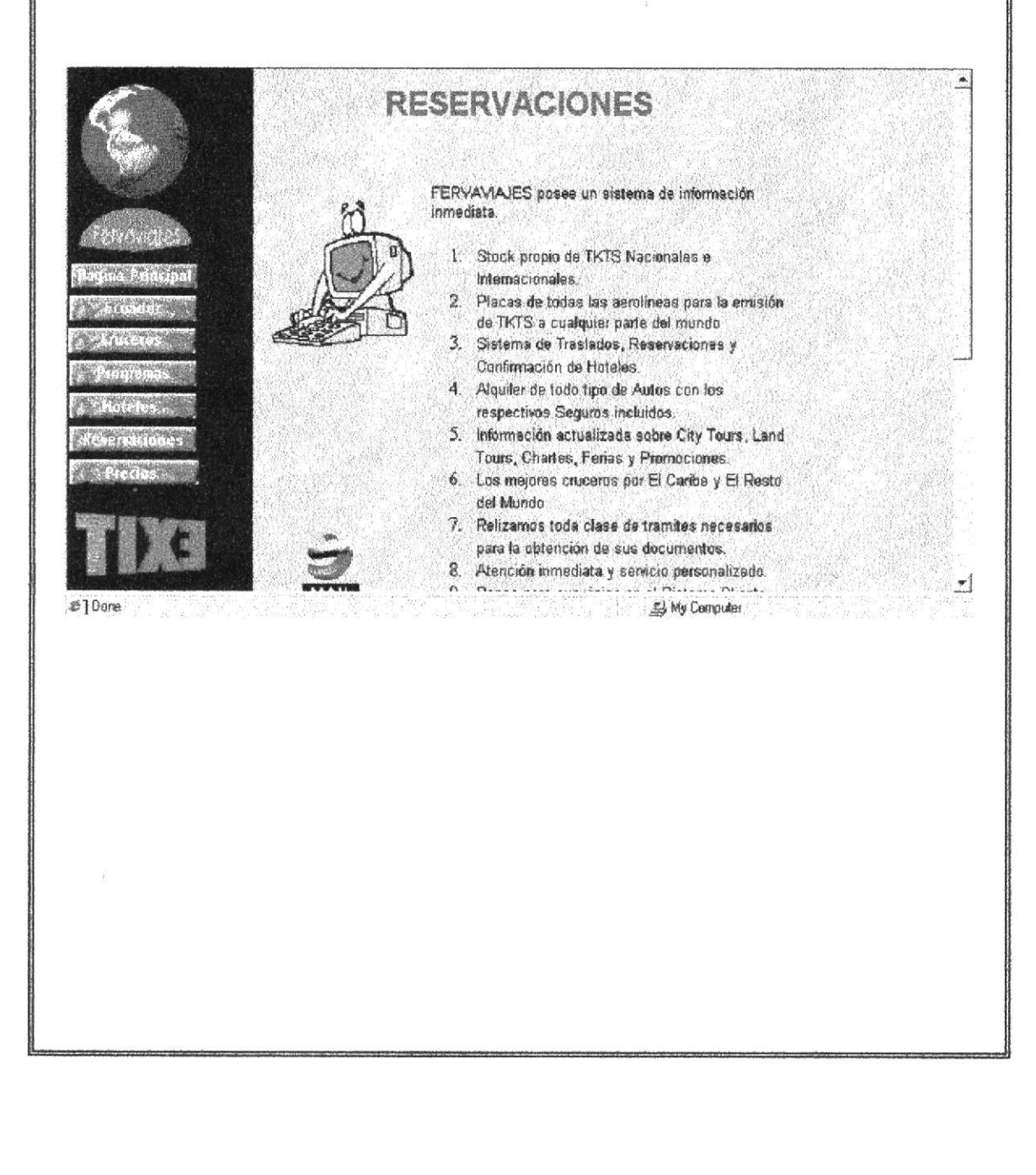

# 5. 12. Página de Precios.

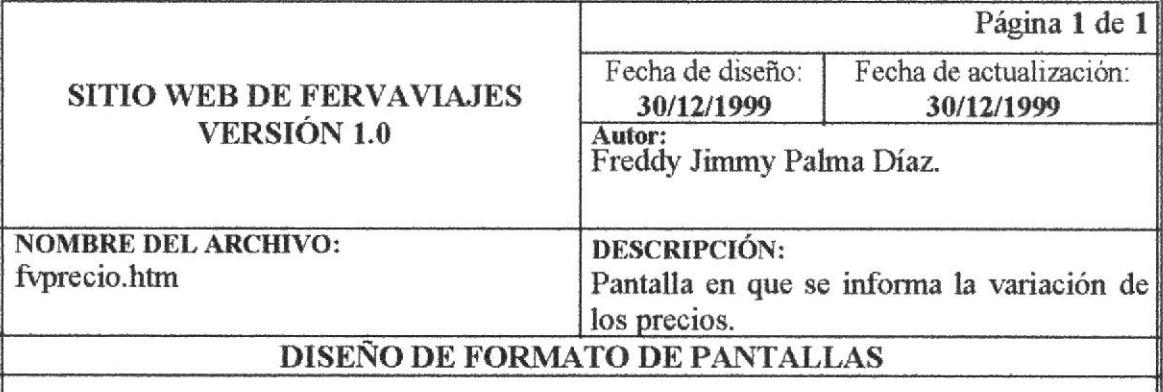

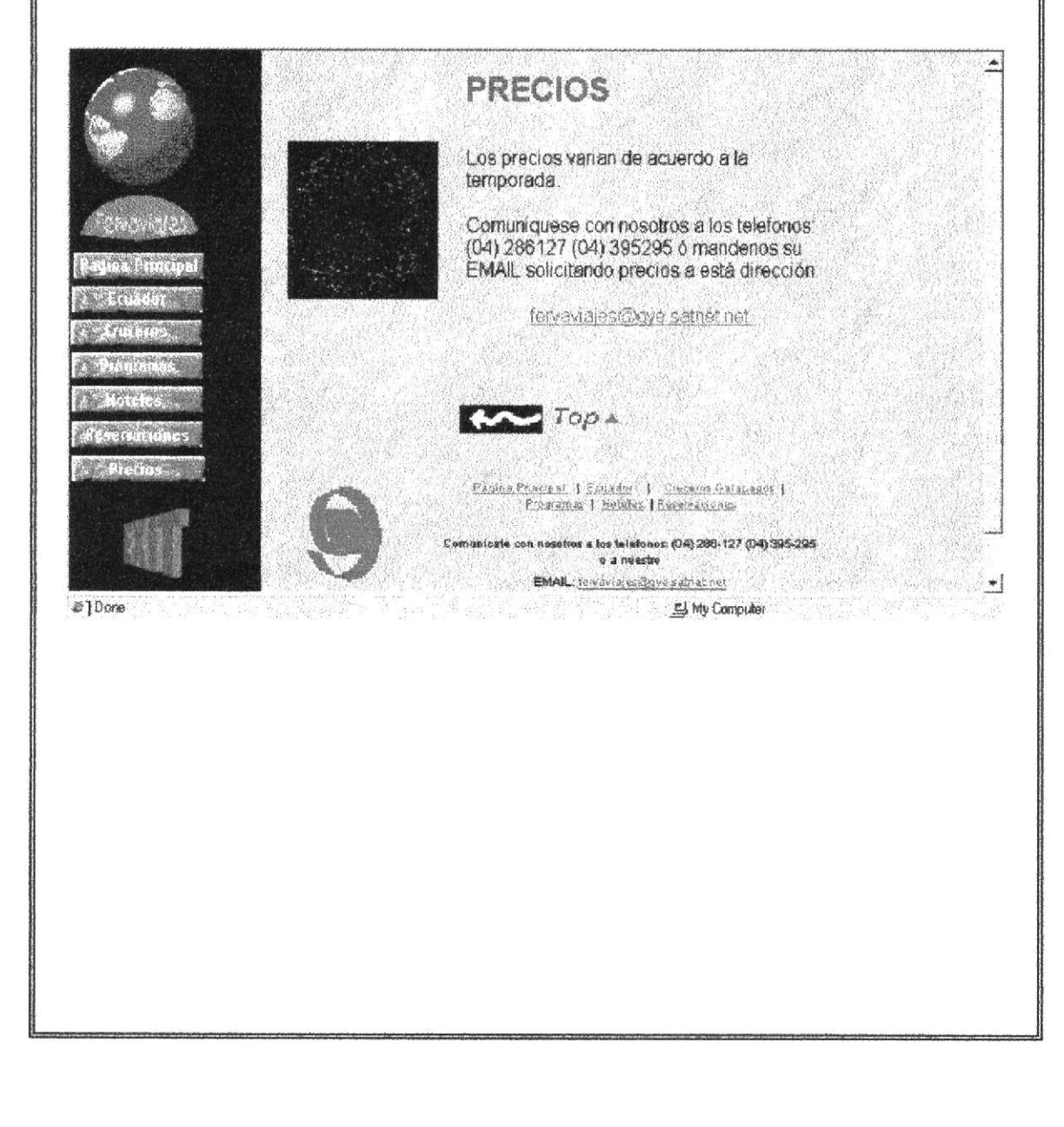

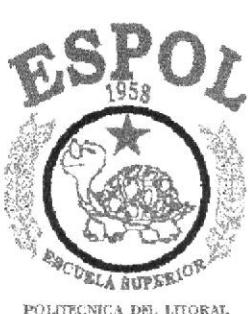

POLITECNICA DEL LITORAL GUAYAQUE - BCUABOR

# Capítulo 6

# **DESCRIPCIÓN DE<br>MÓDULOS**

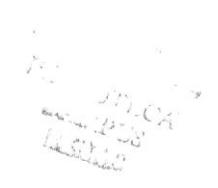

# 6. Descripción de Módulos.

# 6. 1. Página Index

### NARRATIVA DEL PROGRAMA

### NOMBRE DEL ARCHIVO: INDEX.html

Todas las páginas están diseñadas en el programa Dreamweaver versión 1.0. Las imágenes, el texto, los gif animados están insertados en Layer. Para una mejor apreciación de las páginas se recomienda utilizar las versiones 4.0 o superior de Intemet Explores o Netscape.

Una vez que haya ingresado la dirección se cargará el archivo Index que es la página en la cual se encuentra el Logotipo de la Agencia de Viajes Fervaviajes (FVLOGO.jpg). El usuario podrá ingresar a las páginas en hglés o Español dando un clip en las banderas español (FVBANDEC.gif) e ingles (FVBANDUS.gif) que son gif animados con vínculos a las páginas:

 $FVPRINCL.htm = Frame$  páginas en Español  $FVMAIN.htm$  = Frame páginas en Inglés

# 6. 2, Página Principal (Frames)

#### NARRATIVA DEL PROGRAMA

NOMBRE DEL ARCHIVO (Español): FVPRINCLhtm NOMBRE DEL ARCHIVO (Inglés) : FVMAIN.htm

Después de haber escogido las páginas ya sea en inglés o en español aparecerá una página diseñada con un frame en la cual en la parte superior está insertada el logotipo de la empresa que contiene el nombre de la Agencia de Viajes (FVLOGOALJPG) y dos gif animados (FVTIERRA.gif y FVPROFES.gif), todos estos insertados en Layer o Capas.

Al lado izquíerdo del fiame se encuentra en menú de opciones que son botones creados con vínculos a las diferentes páginas. Al pasar por encima de los botones  $(FVBPRINC.jpg$  con vínculo a  $FVPRINCL.htm$  ó  $FVMAIN.htm$ ,  $FVBECUAD.jpg$ con vínculo a tr'VUBICAhtml ó FVLOCATE,htm, FYBCRUCE jpg con vínculo <sup>a</sup> FVCRUCER.html ó FVCRUISE.htm, FVBPROGR.jpg con vínculo a FVPROGRA.html ó FVSHOW.htm, FVBRESER.jpg con vínculo a FVRESERV.html ó FVCALL.htm, FVBPRECI.jpg con vínculo a FVPRECIO.html ó FVPRICES.htm), estos cambiarán de color porque se le ha programado en Dreamweaver en la Caja de herramientas Launcher la opción Behevior un Mouse Over.

En la parte inferior del menú de opciones se encuentra una imagen de Sudamérica en la cual muestra el mapa del Ecuador, en la cual tiene un link a la página del Ecuador.

# 6. 3. Página de Introducción

### NARRATIVA. DEL PROGRAMA

#### NOMBRE DEL ARCHIVO (Español): FVINTROD.htm NOMBRE DEL ARCHIVO (Inglés) : FVENTER.htm

En la página principal (frame), en el menú de opciones se encuentra al lado derecho la página de detalles que es donde se podrá üsualizar todas las opciones que se hayan elegido. La página de detalle es donde van a ocurrir los cambios de página.

En al Página de Introducción tenemos la Bienvenida que se Ie da a los üsitantes, con las imágenes insertada en un layer de una secretaria (FVSECRET.jpg) y también un Mouse (FVMOUSE.gif).

Dentro de está página se aprecia una bandera (FVBANDER.gif) que es una imagen con vínculo hacia la página del Ecuador.

También se observa debajo unos botones en las cuales se puede escoger si ir al Inicio de las páginas (INDEX.html) o la siguiente página (FVLOCATE.htm ó FVUBICA.htm) siguiendo una secuencia ver todas las páginas en forma ordenada.

# 6. 4. Página del Ecuador.

#### NARRATIVA DEL PROGRAMA

NOMBRE DEL ARCHIVO (Español): FVUBICA.htm NOMBRE DEL ARCHIVO (Inglés) : FVLOCATE.htm

En la página del Ecuador se encuentran dos mapa del Ecuador; en la parte izquierda se encuentra la Costa del Ecuador con vínculo a (FVCOSTA.htm ó FVCOAST.htm); en el centro de la imagen se encuentra la Región Sierra con vínculo a (FVSIERRA.htm ó FVSAW.htm); a la derecha se encuentra la Amazonía ecuatoriana con vínculo a la página (FVAMAZON.hIm ó FVORIENT.htm) y hnalmento en la parto superior izquierda se ve las islas Galápagos con vínculo a (FVGALAPA.htm ó FVISLAND.htm)

También se observa debajo unos botones en las cuales se puede escoger si ir al Inicio de las páginas (INDEX.html), la siguiente anterior (FVINTROD.htm ó FVENTER.htm) o la siguiente página (FVCOSTA.htm ó FVCOAST.htm) siguiendo una secuencia ver todas las páginas en forma ordenada.  $\left($ 

ti: '' <sup>12</sup> a 42 gar.

i°z≓

tal US

# 6. 5. Página de la Costa Ecuatoriana.

#### NARRATIVADEL PROGRAMA

#### NOMBRE DEL ARCHIVO (Español): FVCOSTA.htm NOMBRE DEL ARCHIVO (Inglés) : FVCOAST.htm

Si eligió la opción de la Costa Ecuatoriana se presentará por pantalla las ciudades miás importantes que tiene esta región del Ecuador.

Aquí se puede apreciar lexto e imágenes de estas ciudades de la Costa: ESMERALDAS (FVESMERA.jpg), MANABÍ (FVCOSTA.jpg y FVMANABI.jpg), GUAYAQUIL (FVGQUILA.jpg y FVGQUILB.jpg).

En la parte inferior de la página se presenta tres botones con las opciones de ir a la página anterior (FVUBICA.htm ó FVLOCATE.htm), al inicio de las páginas (INDEX.html) o a la página siguiente (FVSIERRA.htm ó FVSAW.htm).

En la parte final de está página se displaya un pequeño menú de opciones que son vínculos creados a las principales páginas de este Web Site.

### 6. 6. Página de Ia Sierra Ecuatoriana.

#### NARRATIVA DEL PROGRAMA

NOMBRE DEL ARCHIVO (Español): FVSIERRA.htm NOMBRE DEL ARCHIVO (nglés) : FVSAW.hkn

Si eligió la opción de la Sierra Ecuatoriana se presentará por pantalla las ciudades más importantes que tiene esta región del Ecuador.

Aquí se puede apreciar texto e imágenes de estas ciudades de la Sierra: QUITO (FVQUITOA.jpg, FVQUITOE.jpg, FVQUITOC.jpg), COTOPAXI (FVCOTOPA.jpg), IBARRA (FVOTAVAL.jpg), CUENCA (FVCUENCA.jpg).

En la parte inferior de la página se presenta tres botones con las opciones de ir a la página anterior (FVCOSTA.htm ó FVCOAST.htm), al inicio de las páginas (INDEX.html) o a la página siguiente (FVAMAZON.htm ó FVORIENT.htm).

En la parte final de está página se displaya un pequeño menú de opciones que son ünculos creados a las principales páginas de este Web Site

{. ltl

 $-1$ 

 $\mathcal{C}^{\prime}$ 

¡

 $\mathbb{R}^{\ell}$  $\frac{1}{2}$ 

### 6. 7. Página de la Amazonía Ecuatoriana.

#### NARRATIVA DEL PROGRAMA

#### NOMBRE DEL ARCHIVO (Español): FVAMAZON.htm NOMBRE DEL ARCHIVO (Inglés) : FVORIENT.htm

Si eligió la opción de la Amazonía Ecuatoriana se presentará por pantalla las ciudades más importantes que tiene esta región del Ecuador.

Aquí se puede apreciar texto e imágenes de estas ciudades de la Amazonía: I-as imágenes (FVAMAZOA.jpg, FVAMAZOB.jpg, FVAMAZOC.jpg).

En la parte inferior de la página se presenta tres botones con las opciones de ir a la página anterior (FVSIERRA.htm ó FVSAW.htm), al inicio de las páginas (INDEX.html) o a la página siguiente (FVGALAPA.htm ó FVISLAND.htm).

En la parte fmal de estiá página se displaya wr pequeño menú de opciones que son vínculos creados a las principales páginas de este Web Site.

### 6. 8. Página de las Islas Gdápagoa.

#### NARRATIVA DEL PROGRAMA

NOMBRE DEL ARCHIVO (Español): FVGALAPA.htm NOMBRE DEL ARCHIVO (Inglés) : FVISLAND.htm

Si eligió la opción de las Islas Galipagos se presentará por panfalla las playas más importantes de este lugar y los animales marinos que tiene esta región del Ecuador.

Aquí se puede apreciar texto e imágenes de estas Islas: Las imágenes (FVGALAPA.jpg, FVGALAPB.jpg, FVGALAPC.jpg y FVGALAPD.jpg).

En la parte inferior de la página se presenta tres botones con las opciones de ir a la página anterior (FVAMAZON.htm ó FVORIENT.htm), al inicio de las páginas (INDEX.html) o a la página siguiente (FVCRUCERhtm ó FVCRTISE.hIm).

En la parte final de está página se displaya un pequeño menú de opciones que son ünculos creados a las principales piáginas de este Web Site.

### 6. 9. Página de Cruceros en las Islas Galápagos.

#### NARRATIVA DEL PROGRAMA

#### NOMBRE DEL ARCHIVO (Español): FVCRUCER.htm NOMBRE DEL ARCHIVO (Inglés) : FVCRUISE.htm

La página de cruceros en las Islas Galápagos se presentará por pantalla las los cruceros y yates en las que pueden navegar.

Aquí se puede apreciar texto e imágenes de estas Islas en tablas: Las imágenes (FVCRUCEA.jpg, FVCRUCED.jpg, (FVCRUCEA.jpg, FVCRUCEB.jpg, FVCRUCEC.jpg, FVCRUCEE.jpg, FVCRUCEF.jpg y FVCRUCEG.jpg).

En la parte inferior de la página se presenta tres botones con las opciones de ir a la página anterior (FVGAPALA.htm ó FVISLAND.htm), al inicio de las páginas (INDEX.html) o a la página siguiente (FVPROGRA.htm ó FVSHOW.htm).

En la parte final de está página se displaya un pequeño menú de opciones que son vínculos creados a las principales páginas de este Web Site.

### 6. 10. Página de Frogramas de Yiajes.

#### NARRATIVA DEL PROGRAMA

NOMBRE DEL ARCHIVO (Español): FVPROGRA.htm NOMBRE DEL ARCHIVO (Inglés) : FVSHOW.htm

En esta página se presenta los distintos programas de viajes dentro del Ecuador y lugares turísticos más frecuentados en el exterior.

Aqui se puede apreciar texto en tayer y tablas: Denh'o de las páginas lencmos dos vínculos Viajes en el Ecuador (vínculo a FVRECOMA.htm ó FVPRAISA.htm) y en el exterior (Vínculo a FVRECOMB.htm ó FVPRAISB.htm).

En la parte inferior de la página sc presenta tres botones con las opoiones de ir a la página anterior (FVCRUCER.htm ó FVCRUISE.htm), al inicio de las páginas (INDEX.html) o a la página siguiente (FVRECOMA.htm ó FVPRAISA.htm).

En la parte final de está página se displaya un pequeño menú de opciones que son vínculos creados a las principales páginas de este Web Site.

### 6. 11. Página de Programa de Viajes en el Ecuador.

#### NARRATIVA DEL PROGRAMA

#### NOMBRE DEL ARCHIVO (Español): FVRECOMA.htm NOMBRE DEL ARCHIIO (Inglés) : FVPRAISA.hIm

En esta página se presenta los distintos programas de viajes dentro del Ecuador.

Aquí se puede apreciar texto en layer y tablas.

En la parte inferior de la página se presenta tres botones con las opciones de ir a la página anterior (FVPROGRA.htm ó FVSHOW.htm), al inicio de las páginas (INDEX.html) o a la página siguiente (FVRECOMB.htm ó FVPRAISB.htm).

En la parte final de está página se displaya un pequeño menú de opciones que son ünculos oreados a las principales páginas de este Web Site.

### 6. 12. Página de Programas de Viajes en el Exterior.

#### NARRATIVA DEL PROGRAMA

NOMBRE DEL ARCHIVO (Español): FVRECOMB.htm NOMBRE DEL ARCHIVO (Inglés) : FVPRAISB.htm

En esta página se presenta los distintos programas de viajes en el Exterior.

Aquí se puede apreciar texto e imágenes en layer. Las imágenes son: (FVBERLIN.jpg, FVCARIBE.jpg, FVCOZUME.jpg, FVDISNEY.jpg, FVHAWAI.jpg, FVJAMAIC.jpg, FVLONDRE.jpg, FVLVEGAS.jpg, FVORLANA.jpg, FVORLANB.jpg, FVPARISA.jpg, FVPARISC.jpg, FVPARISC.jpg).

En la parte inferior de la página se presenta tres botones con las opciones de ir a la página anterior (FVRECOMA.htm ó FVPRAISA.htm), al inicio de las páginas (INDEX.html) o a la página siguiente (FVHO'I'ELE.htm ó F!TIOTELS.htm).

En la parte final de está página se displaya un pequeño menú de opciones que son vínculos creados a las principales páginas de este Web Site.

.<br>.  $\partial_{f2}$ 'SPOL

 $\mathbb{N}$  j, .

# 6. 13. Página de Hoteles en el Ecuador.

#### NARRATIVA DEL PROGRAMA

#### NOMBRE DEL ARCHIVO (Español): FVHOTELE.htm NOMBRE DEL ARCHIVO (Inglés) : FVHOTELS.htm

En esta página se presenta los distintos Hoteles en el Ecuador.

Las paginas están diseñadas con Texto insertados en layer. En la parte inferior de la página se presenta tres botones con las opciones de ir a la página anterior (FVRECOMB.htm ó FVPRAISB.htm), al inicio de las páginas (INDEX.html) o a la página siguiente (FVRESERV.htm ó FVCALL.htm).

En la parte final de está página se displaya un pequeño menú de opciones que son vínculos creados a las principales páginas de este Web Site.

### 6. 14. Página de Reservaciones.

#### NARRATIVA DEL PROGRAMA

NOMBRE DEL ARCHIVO (Español): FVRESERV.htm NOMBRE DEL ARCHIVO (Inglés) : FVCALL.htm

Página en la cual se informa a los visitantes la forma de hacer sus reservaciones en el caso de que haya elegido algún paseo turístico.

Las páginas incluyen texto e imágenes animadas (FVCOMPUT.gif y FVEMAIL.gif) en layer.

En la parte inferior de la página se presenta tres botones con las opciones de ir a la página anterior (FVHOTELE.htm ó FVHOTELS.htm), al inicio de las páginas (INDEX.html) o a la página siguiente (FVPRECIO.htm ó FVPRICE.htm).

En la parte final de esfá página se displaya un pequeñc menú de opoiones que son ünculos creados a las principales páginas de este Web Site.

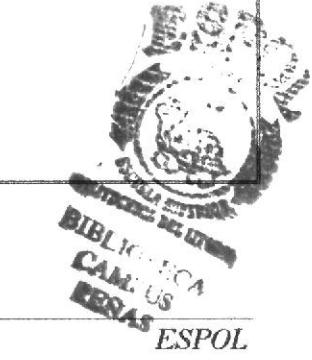

PROTCOM Capítulo 6 Página 7

# 6. 15. Página de Precios.

### NARRATIVA DEL PROGRAMA

#### NOMBRE DEL ARCHIVO (Español): FVPRECIO.htm NOMBRE DEL ARCHIVO (Inglés) : FVPRICES.htm

Página en la cual se informa a los visitantes la variación de los precios de acuerdo a la temporada turística.

Esta página está diseñada con texto e imágenes animadas (FVCIELO.gif y FVORCA.gif) en layer.

En la parte inferior de la página se presenta tres botones con las opciones de ir a la página anterior (FVRESERV.htm ó FVCALL.htm), al inicio de las páginas (INDEX.html).

En la parte final de está página se displaya un pequeño menú de opciones que son vínculos creados a las principales páginas de este Web Site.

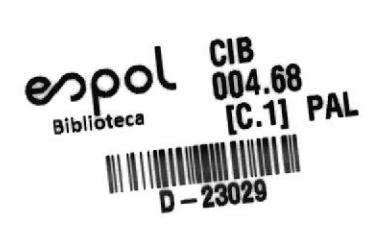

 $\frac{\partial}{\partial x}$ 

 $\bar{\mathcal{L}}$